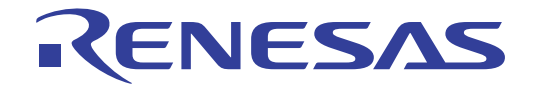

# CS+ コード生成ツール

統合開発環境

ユーザーズマニュアル 周辺機能操作編

対象デバイス RL78ファミリ RXファミリ RH850ファミリ

本資料に記載の全ての情報は発行時点のものであり、ルネサス エレクトロニクスは、 予告なしに、本資料に記載した製品または仕様を変更することがあります。 ルネサス エレクトロニクスのホームページなどにより公開される最新情報をご確認ください。

Rev.1.10 2017.11

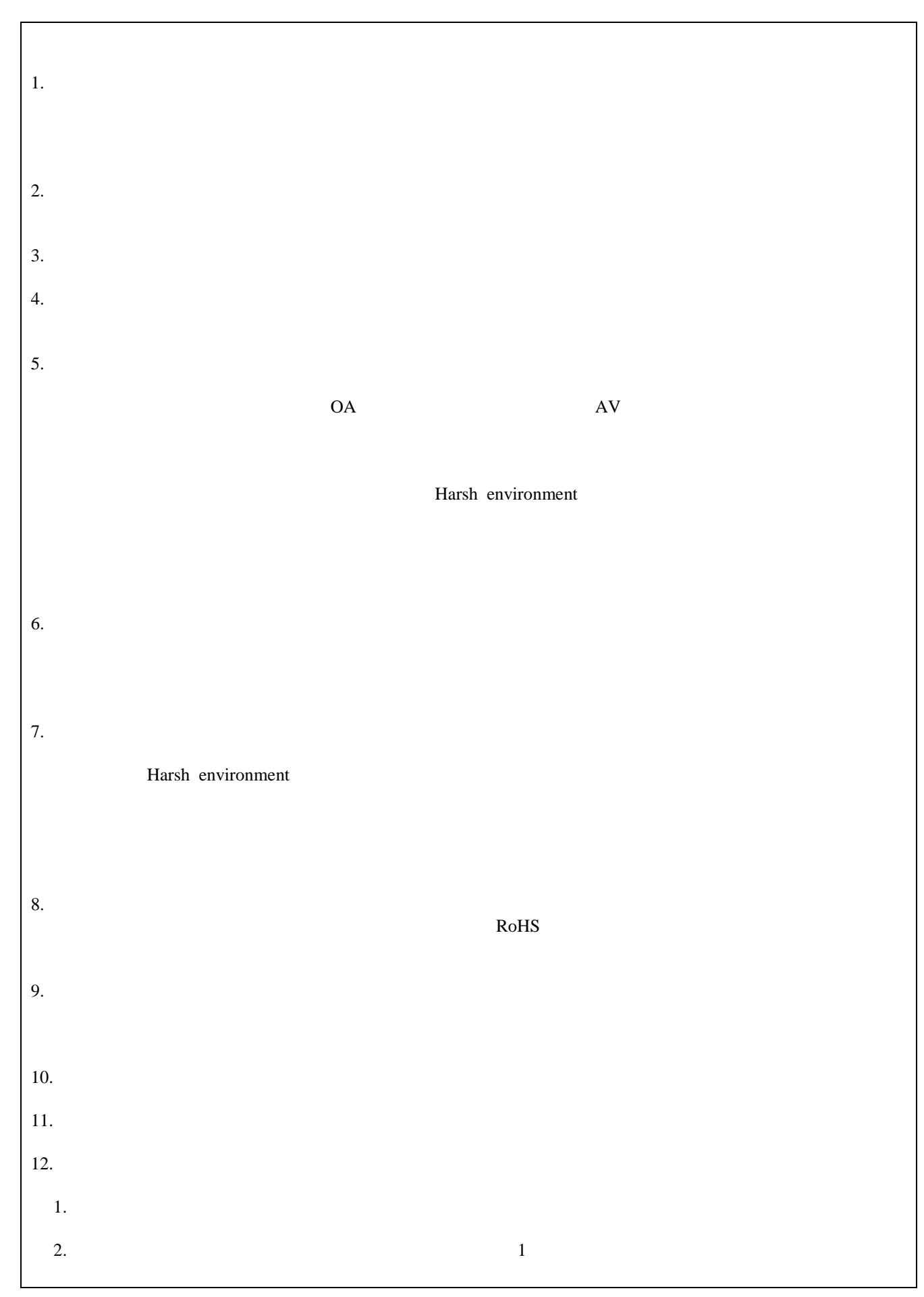

# このマニュアルの使い方

このマニュアルは、RL78 ファミリ用アプリケーション・システムを開発する際の統合開発環境である CS+ について 説明します。

CS+ は、RL78 ファミリの統合開発環境(ソフトウエア開発における,設計,実装,デバッグなどの各開発フェーズ に必要なツールをプラットフォームである IDE に統合)です。統合することで、さまざまなツールを使い分ける必要が なく,本製品のみを使用して開発のすべてを行うことができます。

- 対象者 このマニュアルは,CS+ を使用してアプリケーション・システムを開発するユーザを対 象としています。
- 目的 このマニュアルは,CS+ の持つソフトウエア機能をユーザに理解していただき,これら のデバイスを使用するハードウエア,ソフトウエア開発の参照用資料として役立つこと を目的としています。

構成 このマニュアルは,大きく分けて次の内容で構成しています。

1. [概 説](#page-5-0) 2. [機 能](#page-6-0) A. [ウインドウ・リファレンス](#page-23-0)

読み方 このマニュアルを読むにあたっては,電気,論理回路,マイクロコンピュータに関する 一般知識が必要となります。

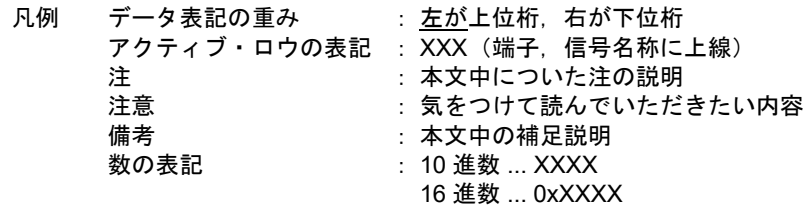

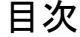

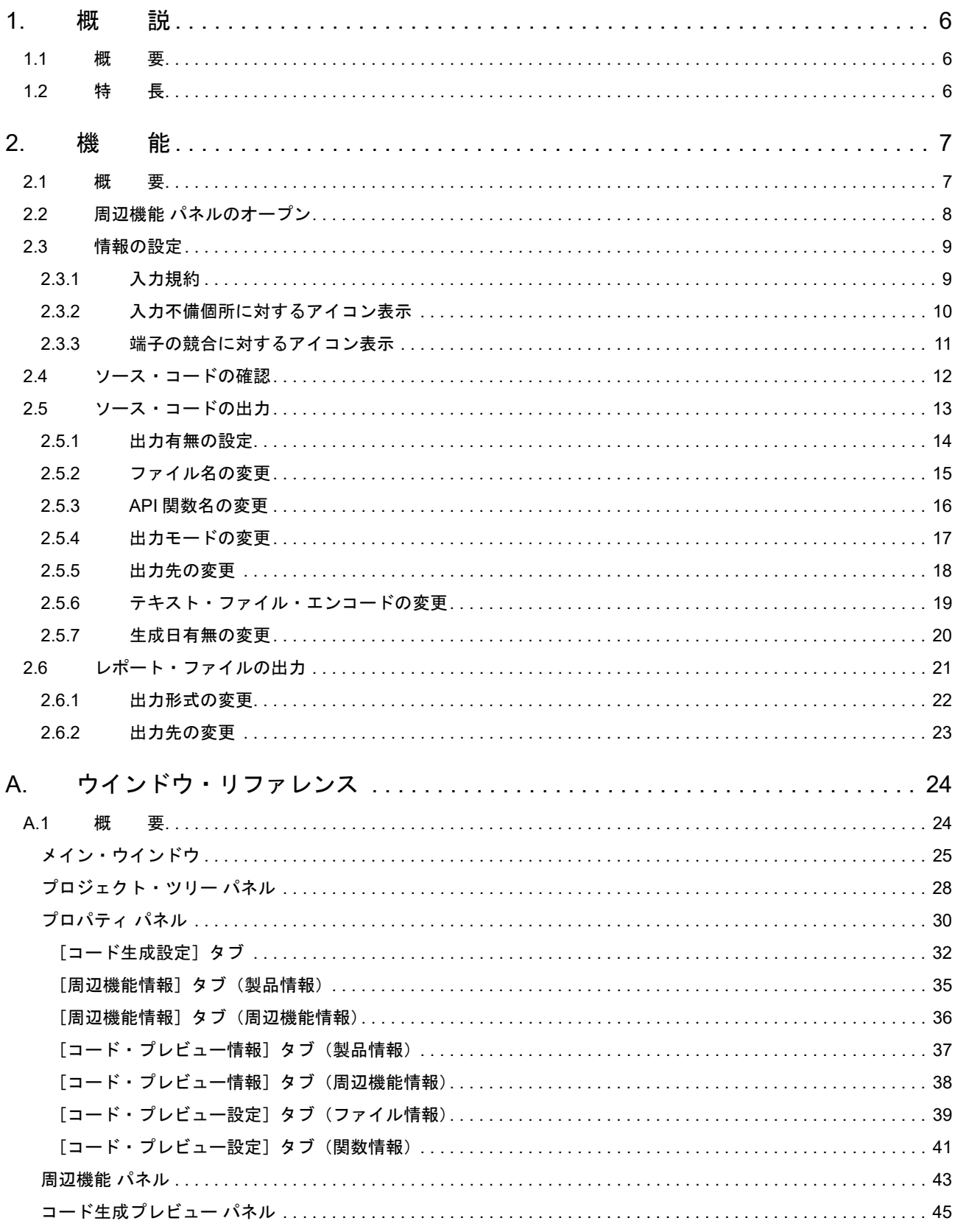

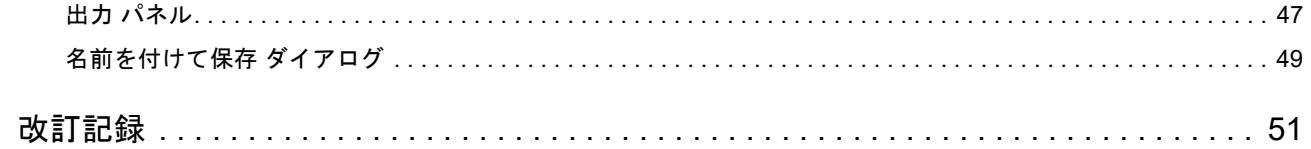

#### <span id="page-5-1"></span><span id="page-5-0"></span>1. 概 説

CS+は、アプリケーション・システムを開発する際の統合開発環境であり、設計/コーディング/ビルド/デバッグ などといった一連の作業を実施することができます。 本書では,コード生成の機能について説明します。

#### <span id="page-5-2"></span>1.1 概 要

コード生成は、CS+ が提供しているコンポーネントの1種であり、GUI ベースで各種情報を設定することにより、マ イクロコントローラが提供している周辺機能(クロック発生回路,ポート機能など)を制御するうえで必要なソース・ コード(デバイス・ドライバ・プログラム:C ソース・ファイル,ヘッダ・ファイル)を出力することができます。 コード生成は、対応するデバイスにより 3 種類 \*1 あります。 本書では、コード生成/端子図プラグインについて説明します。

\*1 コード生成プラグイン(V850、78K0、78K0R、RL78/G12,G13,G1A,I1A,L12,F12,F13,F14) コード生成/端子図プラグイン(RX、コード生成プラグインに記載のない RL78) コード生成/端子図プラグイン RH850(RH850)

#### <span id="page-5-3"></span>1.2 特 長

以下に,コード生成の特徴を示します。

- (1) コード生成機能 コード生成では,GUI ベースで設定した情報に応じたデバイス・ドライバ・プログラムを出力するだけでなく, main 関数を含んだサンプル・プログラム,リンク・ディレクティブ・ファイルなどといったビルド環境一式を 出力することもできます。
- (2) レポート機能 コード生成を用いて設定した情報を各種形式のファイルで出力し,設計資料として利用することができます。
- (3) リネーム機能 コード生成が出力するファイル名,およびソース・コードに含まれている API 関数の関数名については、デ フォルトの名前が付与されますが,ユーザ独自の名前に変更することもできます。

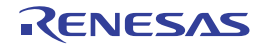

#### <span id="page-6-1"></span><span id="page-6-0"></span>2. 機 能

本章では,コード生成が提供している主な機能を操作手順とともに説明します。

備考 本章では,対象デバイスが "RL78/L13(ROM:128KB)R5F10WMG(80pin)" の場合を例にとり,主 な機能の説明を行っています。

#### <span id="page-6-2"></span>2.1 概 要

コード生成は,デバイスが提供している周辺機能(クロック発生回路,ポート機能など)を制御する際に必要な情報 を CS+ のパネル上で選択/入力することにより,対応するソース・コード(デバイス・ドライバ・プログラム)を出力 します。

なお,コード生成の操作手順は,以下のとおりです。

- (1) CS+ の起動 Windows の[スタート]メニューから CS+ を起動します。
- (2) プロジェクトの作成/読み込み プロジェクトの新規作成(プロジェクトの種類,使用するマイクロコントローラ,使用するビルド・ツールなど の定義),または既存のプロジェクトの読み込みを行います。
- (3) 周辺機能 [パネルのオープン](#page-7-0) 周辺機能(クロック発生回路,ポート機能など)を制御するうえで必要な情報を設定するため[の周辺機能](#page-42-1) パネ [ル](#page-42-1)をオープンします。
- (4) [情報の設定](#page-8-0) [周辺機能](#page-42-1) パネルで周辺機能(クロック発生回路,ポート機能など)を制御するうえで必要な情報を設定します。
- (5) [ソース・コードの確認](#page-11-0) [周辺機能](#page-42-1) パネルで設定した情報に応じたソース・コード(デバイス・ドライバ・プログラム)を確認します。
- (6) [ソース・コードの出力](#page-12-0) ソース・コード(デバイス・ドライバ・プログラム)を指定されたフォルダに出力します。
- (7) [レポート・ファイルの出力](#page-20-0) レポート・ファイル(コード生成を用いて設定した情報を保持したファイル,ソース・コードに関する情報を保 持したファイル)を指定されたフォルダに出力します。
- (8) プロジェクトの保存 プロジェクトの保存を行います。

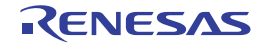

#### <span id="page-7-0"></span>2.2 周辺機能 パネルのオープン

デバイスが提供している周辺機能(クロック発生回路,ポート機能など)を制御するうえで必要な情報を設定するた めの[周辺機能](#page-42-1) パネルをオープンします。

なお[,周辺機能](#page-42-1) パネル**のオープンは**[,プロジェクト・ツリー](#page-27-1) パネルの[*Project name*(プロ**ジェクト**)]→[コード 生成(設計ツール)]→[周辺機能](→周辺機能ノード)をダブルクリックすることにより行います。

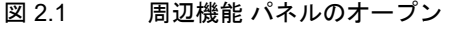

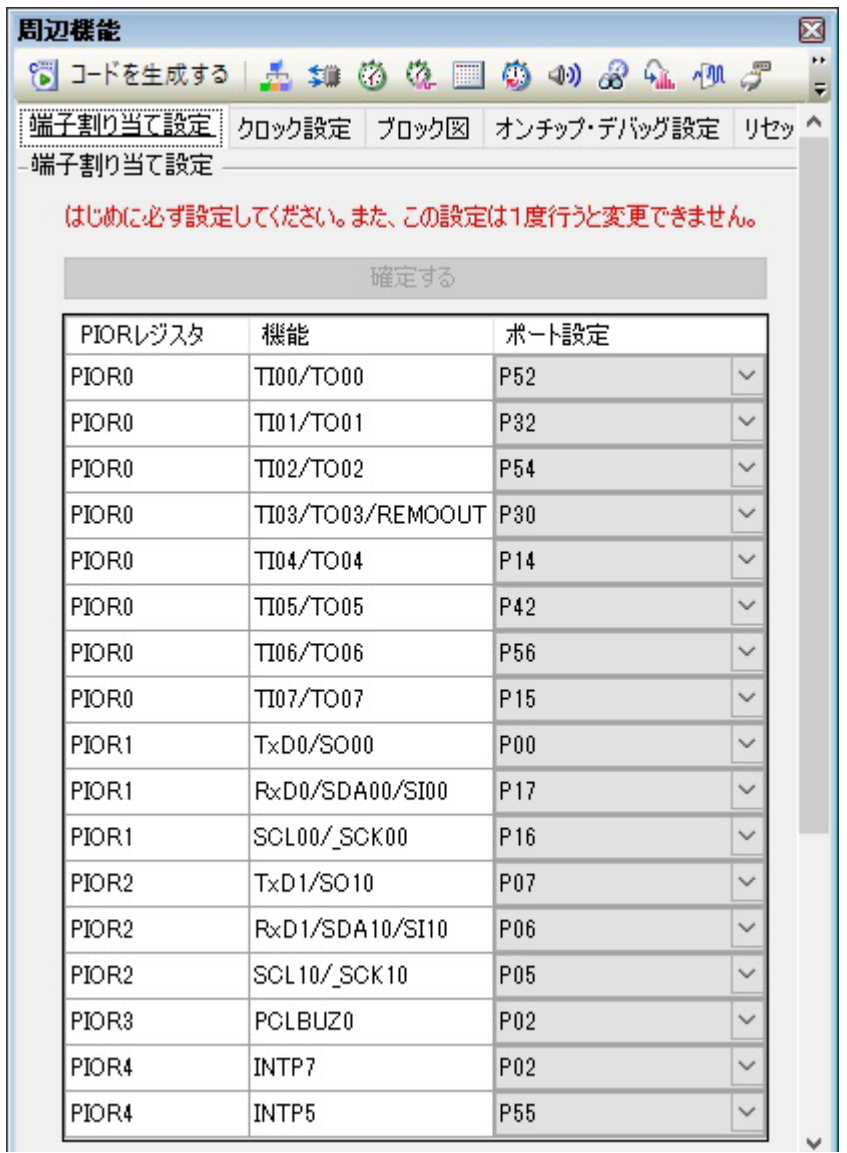

備考 コード生成が未対応のデバイスがプロジェクトで定義された場合[,プロジェクト・ツリー](#page-27-1) パネルの [*Project name*(プロジェクト)]に "[コード生成(設計ツール)]ノード " は表示されません。

#### <span id="page-8-0"></span>2.3 情報の設定

「2.2 周辺機能[パネルのオープン](#page-7-0)」でオープンし[た周辺機能](#page-42-1)パネルの情報設定エリアで周辺機能(クロック発生回路, ポート機能など)を制御するうえで必要な情報を設定します。

備考 複数の周辺機能を制御する場合は,「2.2 周辺機能 [パネルのオープン」](#page-7-0)から「2.3 [情報の設定](#page-8-0)の操作を 繰り返し行うことになります。

# <span id="page-8-1"></span>2.3.1 入力規約

以下に[,周辺機能](#page-42-1) パネルに各種情報を設定する際の入力規約を示します。

(1) 文字セット

以下に,コード生成が入力を許可している文字セットを示します。

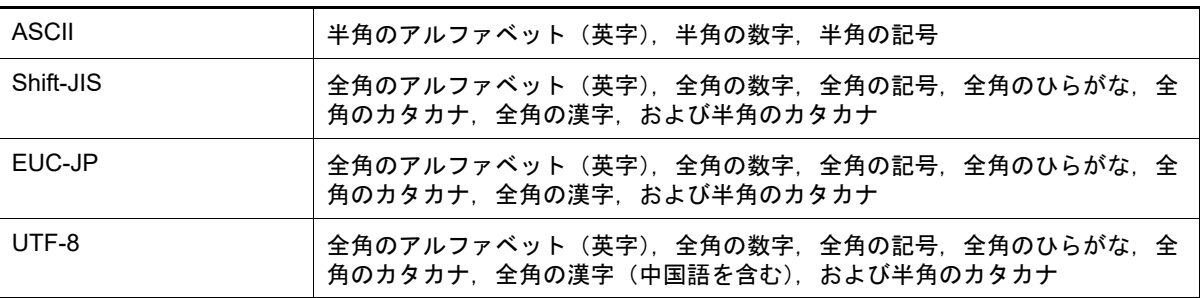

#### (2) 数値

以下に,コード生成が入力を許可している進数を示します。

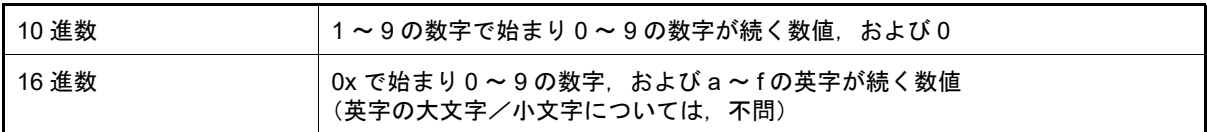

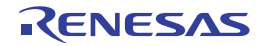

#### <span id="page-9-0"></span>2.3.2 入力不備個所に対するアイコン表示

コード生成では、周辺機能パネルで不正な文字列が入力された際、および入力が必須な箇所に値が未入力の際、設定 すべき情報として誤っていることを示す アイコンを該当箇所に表示するとともに、文字列を赤色表示し,入力の不 備を警告します。

図 2.2 入力不備個所に対するアイコン表示

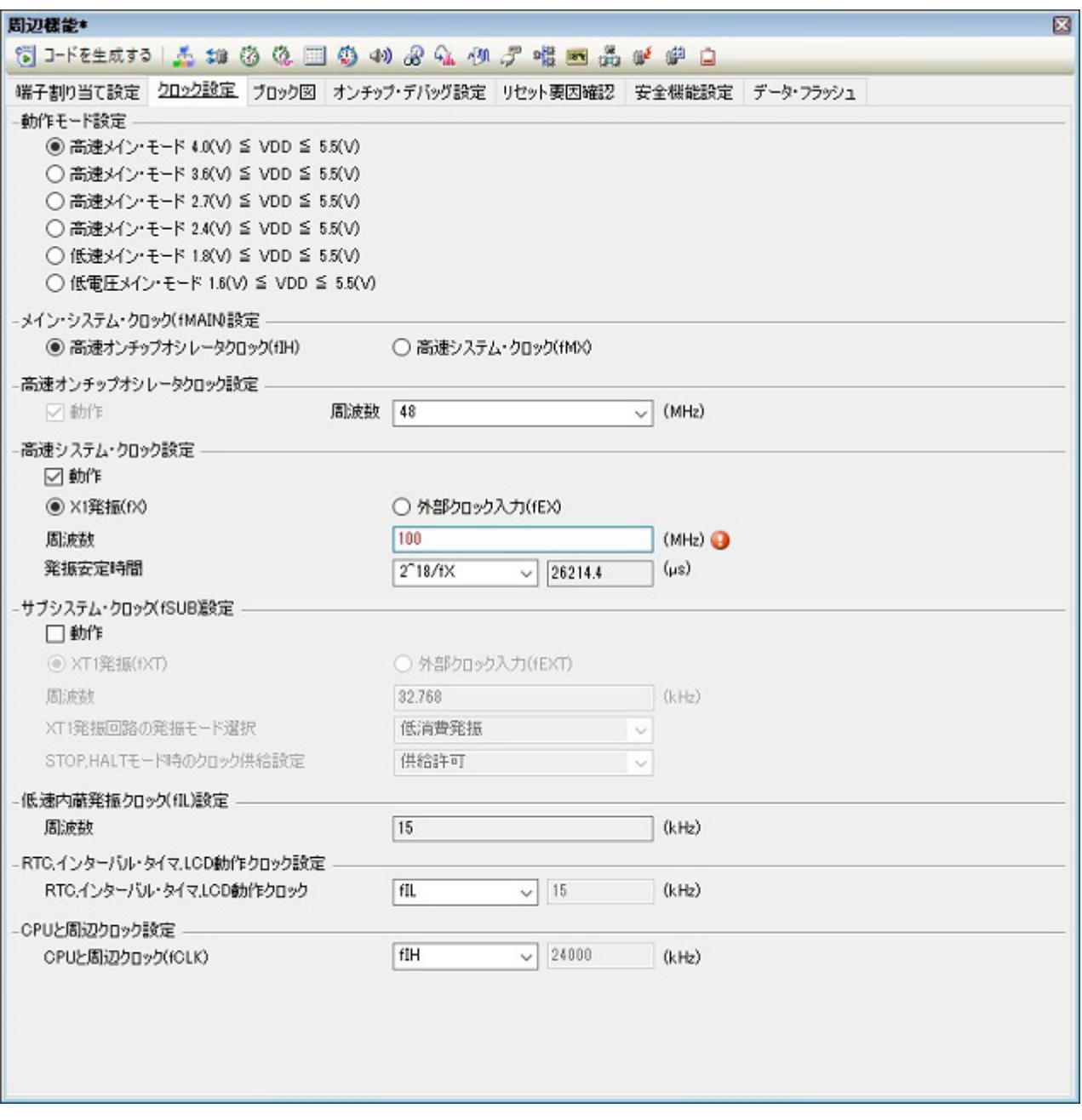

備考 ろんご ■ アイコン上にマウス・カーソルを移動した際には,入力すべき文字列に関する情報(入力の不備を 解決するためのヒント)がポップアップ表示されます。

#### <span id="page-10-0"></span>2.3.3 端子の競合に対するアイコン表示

コード生成では、周辺機能パネルにおける各種周辺機能の設定に伴い、端子の競合が発生する項目に対しては、競合 が発生することを示す (!) アイコンを該当箇所に表示し,端子の競合を警告します。

#### 図 2.3 端子の競合に対するアイコン表示

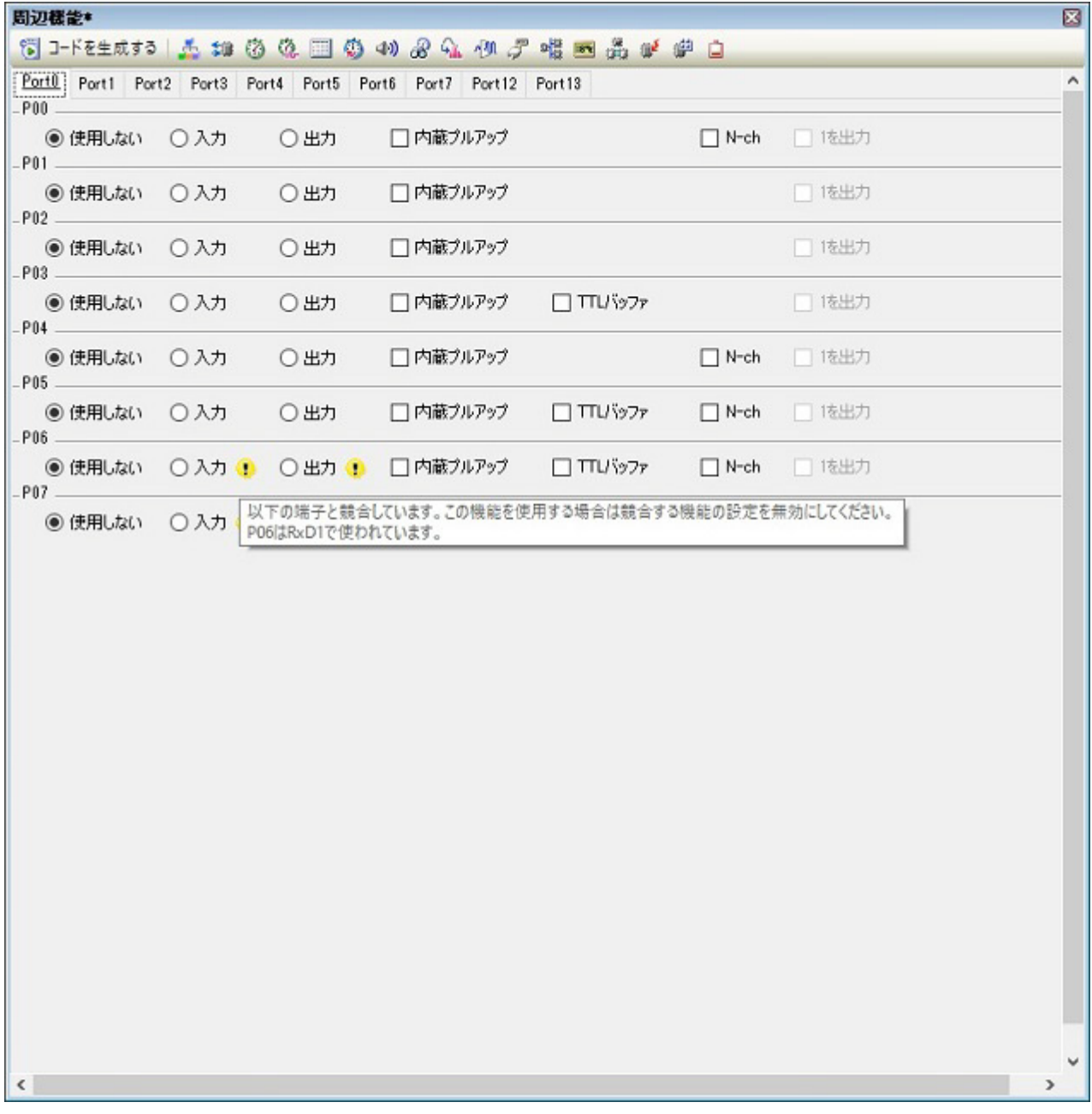

備考 しょう イコン上にマウス・カーソルを移動した際には,端子の競合に関する情報 (競合を回避するため のヒント)がポップアップ表示されます。

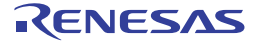

#### <span id="page-11-0"></span>2.4 ソース・コードの確認

「2.3 [情報の設定」](#page-8-0)で設定した情報に応じたソース・コード(デバイス・ドライバ・プログラム)を確認します。 なお,ソース・コードの確認は[,プロジェクト・ツリー](#page-27-1) パネルの[*Project name*(プロジェクト)]→[コード生成 (設計ツール)]→ソース・コード・ノード(→ API 関数ノード)をダブルクリックすることによりオープンする[コード](#page-44-1) [生成プレビュー](#page-44-1) パネルで行います。

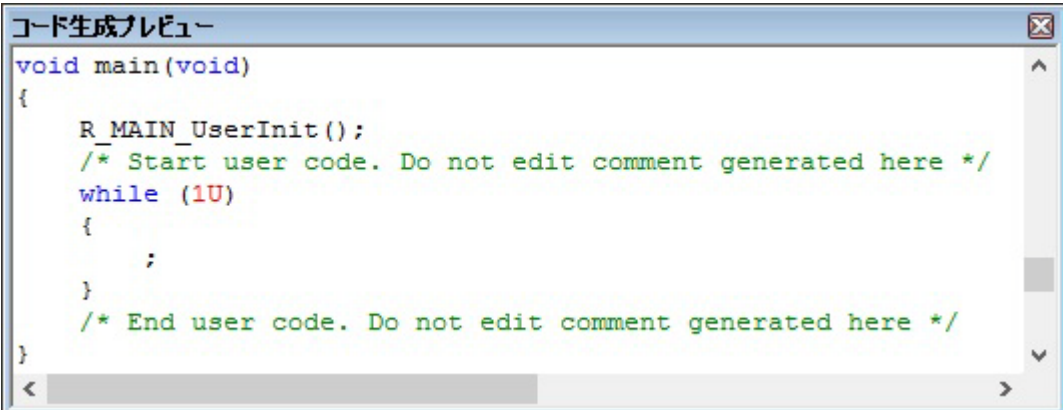

備考 1. アロジェクト・ツリー パネルのソース・ファイル名,または API 関数名を選択することにより,ソー ス・コードの表示を切り替えることができます。

備考 2. [コード生成プレビュー](#page-44-1) パネルに表示されるソース・コードの文字色は,以下の意味を持ちます。

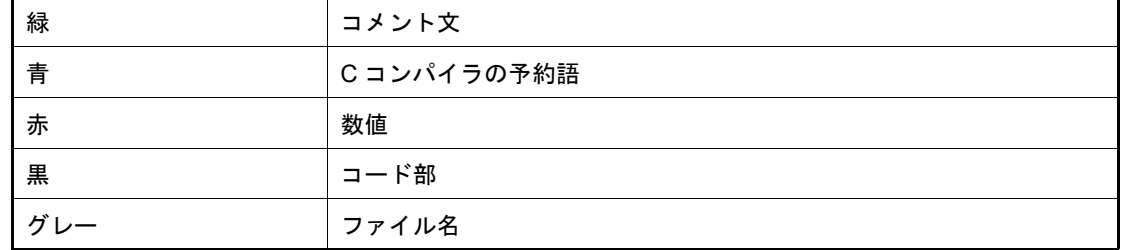

- 備考 3. [コード生成プレビュー](#page-44-1) パネル内でソース・コードを編集することはできません。
- 備考 4. ――一部の API 関数については, ソース・コードの出力時 [\(周辺機能](#page-42-1) パネルの <mark>6 コードを生成する</mark> ボタンを クリックした際)にレジスタ値などが計算され確定するものがあります。このため、本パネルに表示さ れるソース・コードは,実際に出力されるソース・コードと一致しない場合があります。

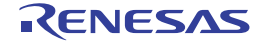

図 2.4 ソース・コードの確認

#### <span id="page-12-0"></span>2.5 ソース・コードの出力

[周辺機能](#page-42-1) パネルの 图 コードを生成する ボタンをクリックし, ソース・コード (デバイス・ドライバ・プログラム) を出 カします。なお, ソース·コードの出力先は, プロパティ パネルの [コード生成設定] タブ→ [ファイル生成モード] →「生成先フォルダ]で指定されたフォルダとなります。

図 2.5 ソース・コードの出力

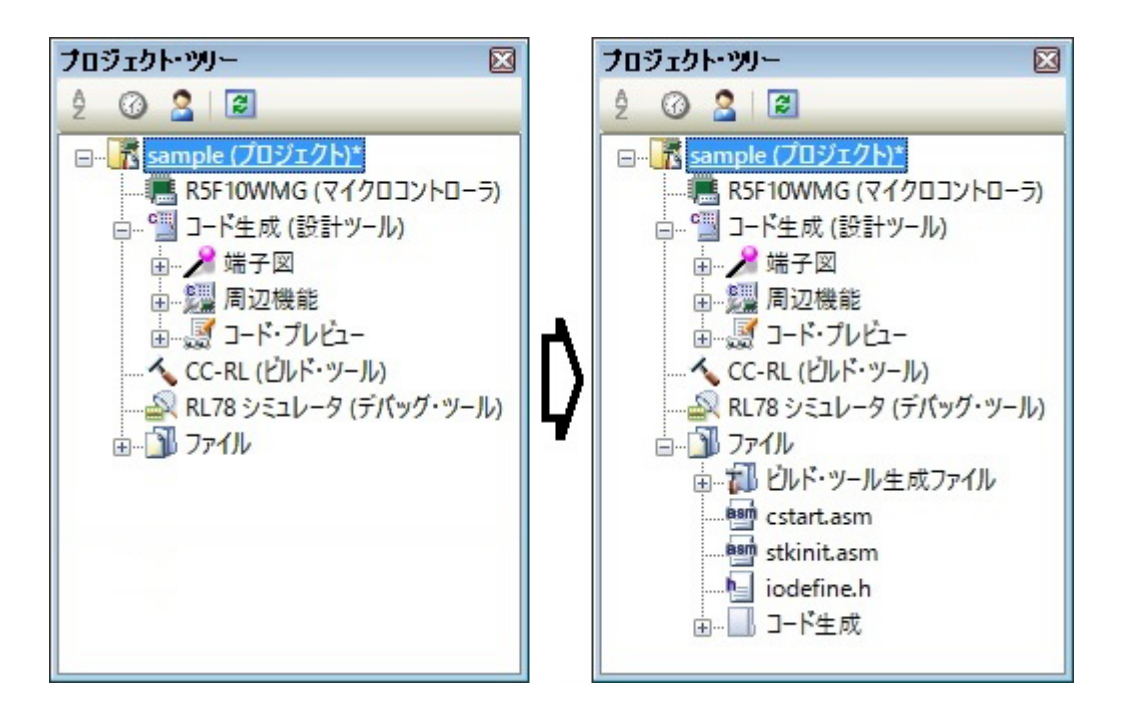

備考 いっている ボタンをクリックした際,ソース・コードを出力するとともに,該当ファイル群をプ ロジェクトに登録[\(プロジェクト・ツリー](#page-27-1) パネルに対する該当ソース・ファイル名の表示)する場合 は、プロパティパネルの[\[コード生成設定\]タブ→](#page-31-1)[ファイル生成モード]→[プロジェクトへの登 録]で"生成ファイルをプロジェクトへ登録する"を指定する必要があります。

図 2.6 登録有無の設定

| プロパティ                         |                      |  |
|-------------------------------|----------------------|--|
| ●■ コード生成 のプロパティ               | ۹                    |  |
| ▽ ファイル生成モード                   |                      |  |
| AP跟数の出力制御                     | 設定に合わせてすべて出力する       |  |
| テキスト・ファイル・エンコード               | システム                 |  |
| 生成日                           | 生成する                 |  |
| 生成先フォルダ                       | C:¥tmp¥sample        |  |
| ファイル生成制御                      | ファイルをマージする           |  |
| プロジェクトへの登録                    | 生成ファイルをプロジェクトへ登録する「、 |  |
| レポート形式                        | 生成ファイルをプロジェクトへ登録する   |  |
| ▽ 製品情報                        | 生成ファイルをプロジェクトへ登録しない  |  |
| リリ)ース日付                       | ਚਰ/ ਟਰ               |  |
| バージョン                         | V1.04.00.01          |  |
|                               |                      |  |
|                               |                      |  |
| ブロジェクトへの登録                    |                      |  |
| 生成ファイルをプロジェクトへ登録するかどうかを指定します。 |                      |  |
| コード生成設定                       |                      |  |

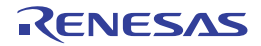

#### <span id="page-13-0"></span>2.5.1 出力有無の設定

コード生成では、プロパティ パネルの [コード生成設定] タブ→ [ファイル生成モード] → [API 関数の出力制御] で "設定に合わせてすべて出力する/初期化関数のみ出力する"を選択することにより,出力する API 関数の種類(全 API 関数, 初期化用 API 関数のみ)を設定することができます。

図 2.7 出力有無の設定

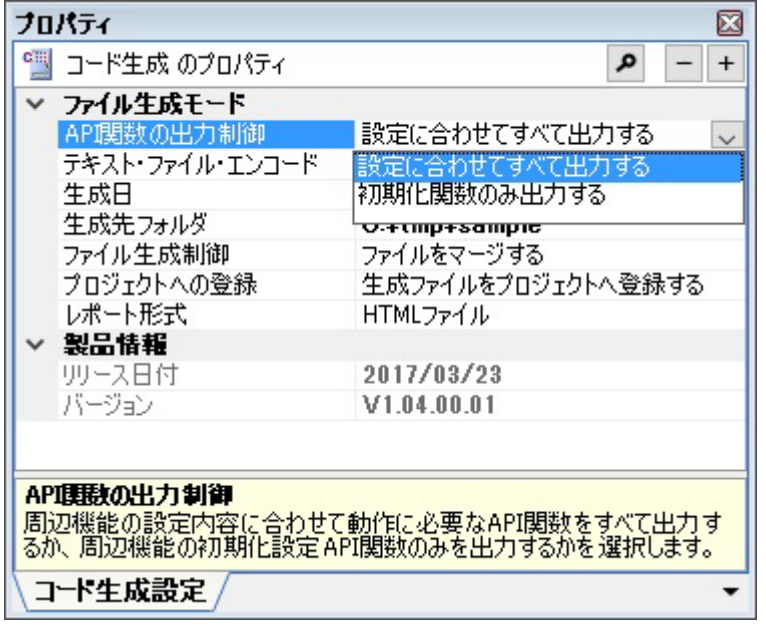

コード生成では、プロジェクト・ツリー パネルの [Project name (プロジェクト)] → [コード生成(設計ツール)] → [コード・プレビュー] →周辺機能ノード→ソース・コード・ノード→ API 関数ノードを選択したのち, マウスを右 クリックすることにより表示されるコンテキスト・メニューから " コード生成/コードを生成しない " を選択すること により,API 関数単位での " 該当ソース・コードの出力有無 " についても設定することができます。

図 2.8 出力有無の設定

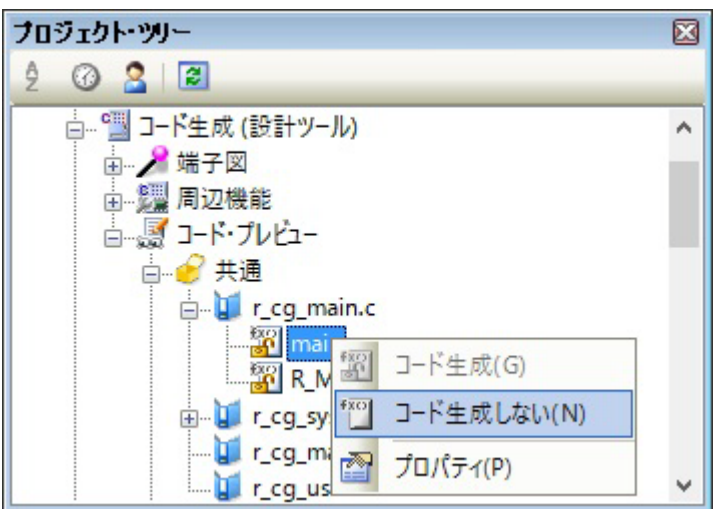

備考 出力有無の設定状況については, 各 API 関数ノードの直前に表示されているアイコン種別により確認 することができます。

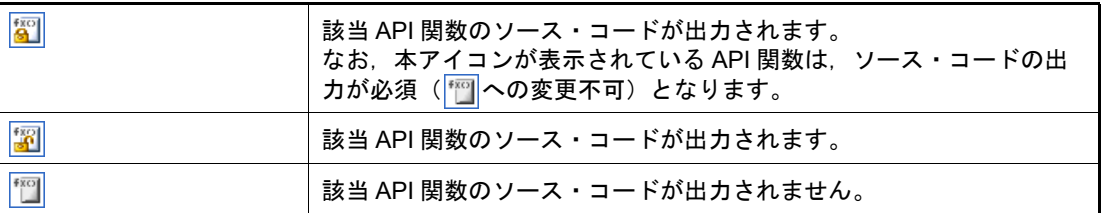

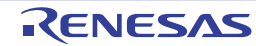

#### <span id="page-14-0"></span>2.5.2 ファイル名の変更

コード生成では[,プロジェクト・ツリー](#page-27-1) パネルの[*Project name*(プロジェクト)]→[コード生成(設計ツール)] → [コード・プレビュー]→周辺機能ノード→ソース・コード・ノードを選択したのち、マウスを右クリックすること により表示されるコンテキスト・メニューから " 名前を変更する " を選択することにより、ファイル名を変更すること ができます。

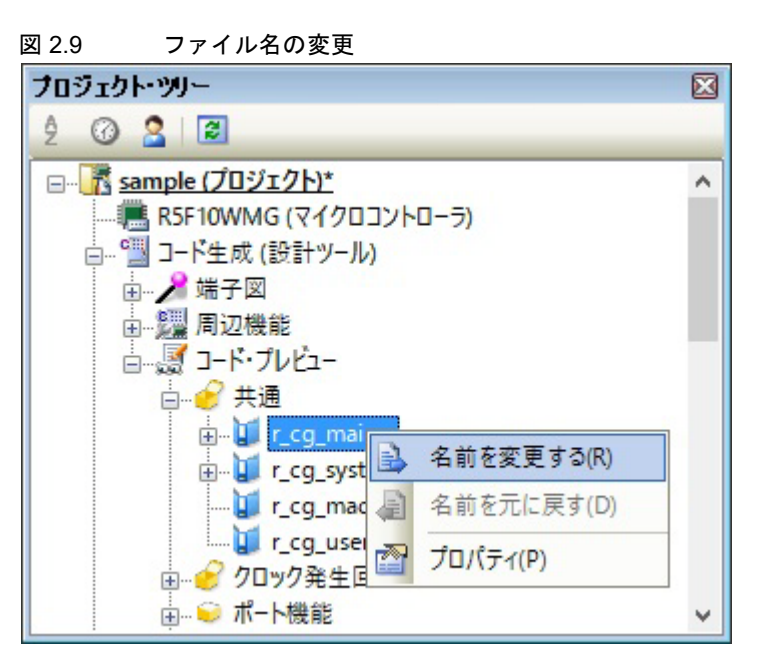

備考 コード生成が規定しているデフォルト・ファイル名に戻す際には,コンテキスト・メニューから " 名前 を元に戻す " を選択します。

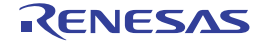

#### <span id="page-15-0"></span>2.5.3 API 関数名の変更

ード生成では、プロジェクト・ツリー パネルの [Project name (プロジェクト)] → [コード生成(設計ツール)] → [コード・プレビュー]→周辺機能ノード→ソース・コード・ノード→ API 関数ノードを選択したのち,マウスを右ク リックすることにより表示されるコンテキスト・メニューから " 名前を変更する " を選択することにより, API 関数名を 変更することができます。

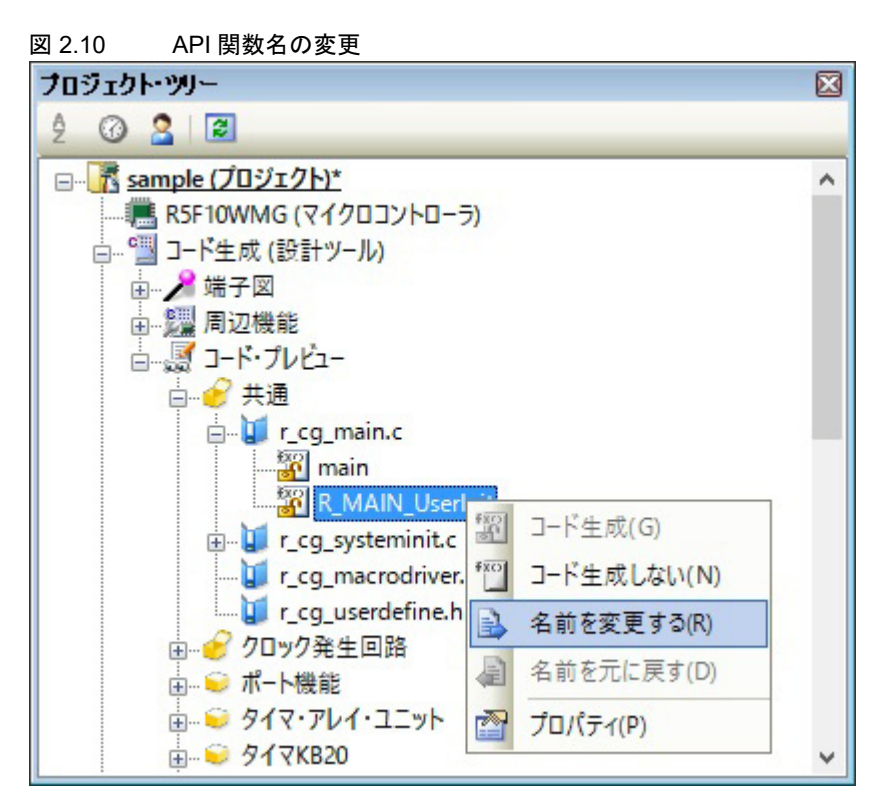

- 備考 1. コード生成が規定しているデフォルト API 関数名に戻す際には,コンテキスト・メニューから " 名前を 元に戻す " を選択します。
- 備考 2. ――API 関数の中には,API 関数名を変更できないもの(main など)もあります。

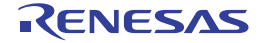

#### <span id="page-16-0"></span>2.5.4 出力モードの変更

コード生成では、プロパティ パネルの [コード生成設定] タブ→ [ファイル生成モード] → [ファイル生成制御] で ソース・コードの出力モード(すでにファイルがあれば何もしない,ファイルをマージする,ファイルを上書きする) を変更することができます。

図 2.11 出力モードの変更

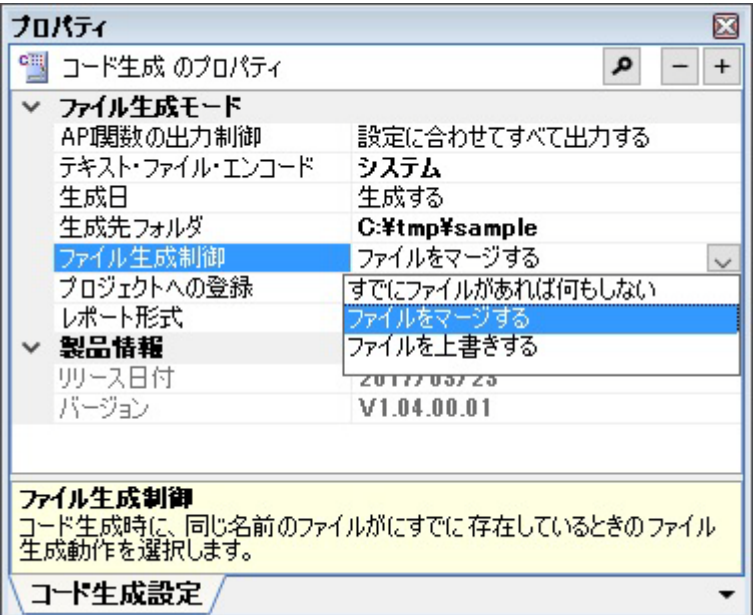

出力モードの選択は,以下の 3 種類から行います。

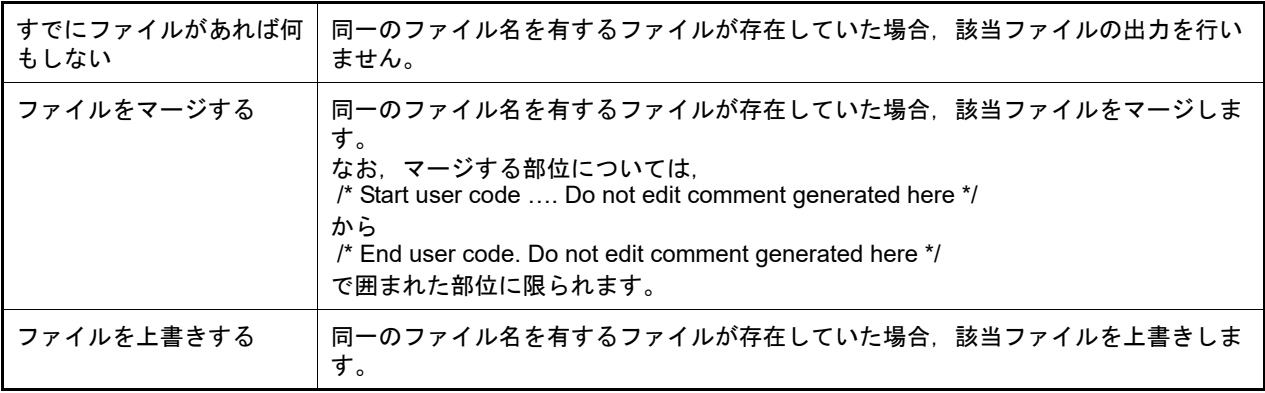

備考 [ファイルをマージする]を選択した場合,マージする部位内の "{" と "}" の数は一致させる必要があ ります。"{"と"}"の数が不一致な際は,正しいマージ処理が行われません。

# <span id="page-17-0"></span>2.5.5 出力先の変更

コード生成では、プロパティ パネルの [コード生成設定] タブ→ [ファイル生成モード] → [生成先フォルダ] で ソース・コードの出力先を変更することができます。

図 2.12 出力先の変更

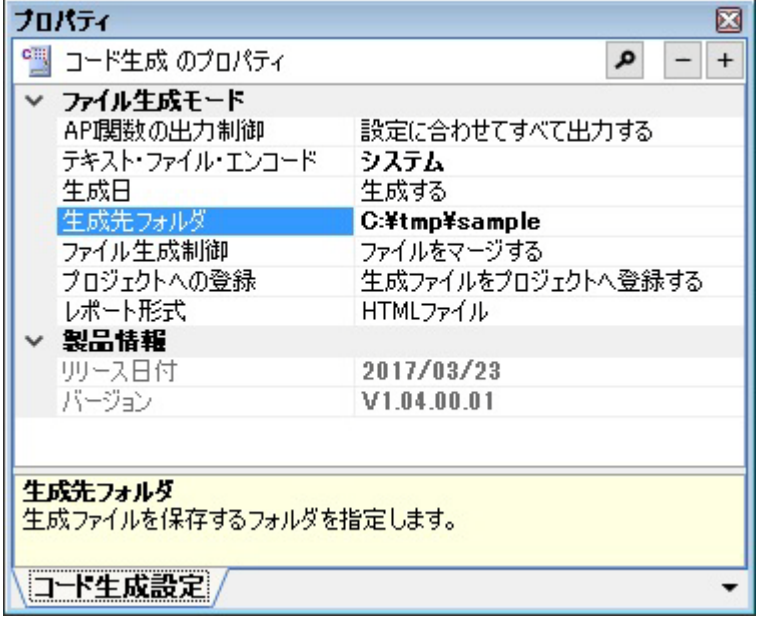

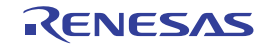

# <span id="page-18-0"></span>2.5.6 テキスト・ファイル・エンコードの変更

コード生成では、プロパティ パネルの [コード生成設定] タブ→ [ファイル生成モード] → [テキスト・ファイル・ エンコード]でソース・コードのエンコードを変更することができます。

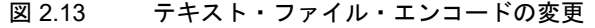

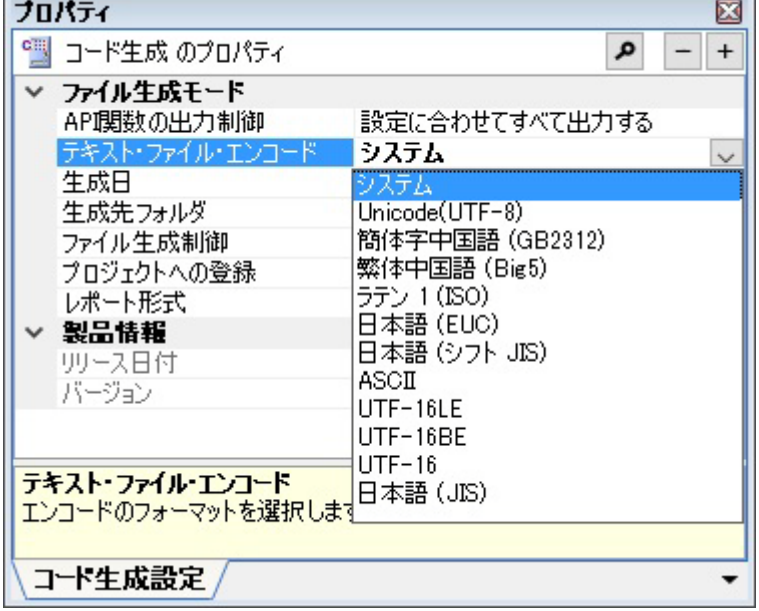

備考 1. デフォルトでは、" システム " が選択されています。" システム " が選択されている場合のエンコードは Windows の設定に従います。

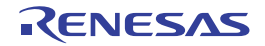

# <span id="page-19-0"></span>2.5.7 生成日有無の変更

コード生成では、プロパティ パネルの [コード生成設定] タブ→ [ファイル生成モード] → [生成日] でソース・ コードへの生成日の出力を変更することができます。

 $\overline{\phantom{0}}$ 

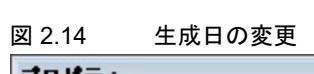

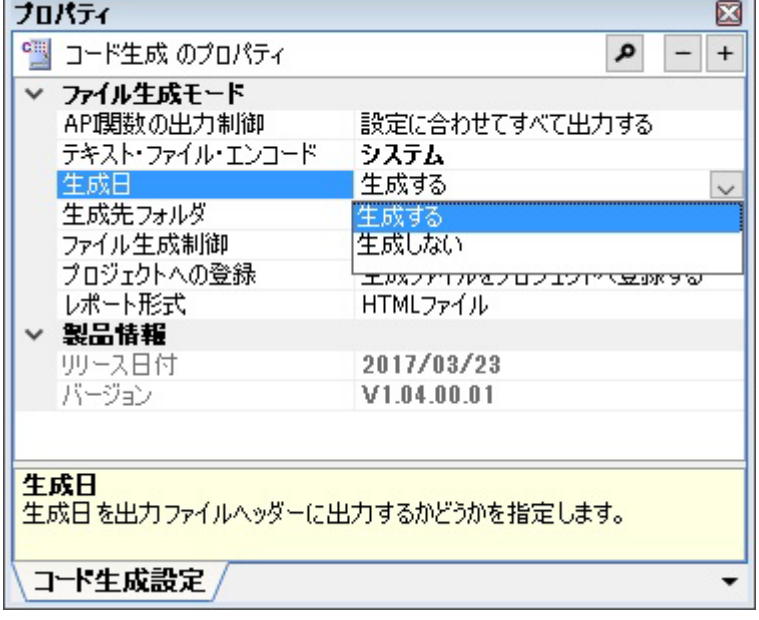

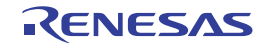

# <span id="page-20-0"></span>2.6 レポート・ファイルの出力

[周辺機能](#page-42-1) パネル,また[はコード生成プレビュー](#page-44-1) パネルをアクティブな状態にしたのち,[ファイル]メニュー→ [コード生成レポートを保存]を選択し、レポート・ファイル(コード生成を用いて設定した情報を保持したファイル, ソース・コードに関する情報を保持したファイル)を出力します。

なお、レポート・ファイルの出力先は、プロパティ パネルの [コード生成設定] タブ→ [ファイル生成モード] → [生成先フォルダ]で指定されたフォルダとなります。

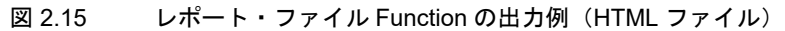

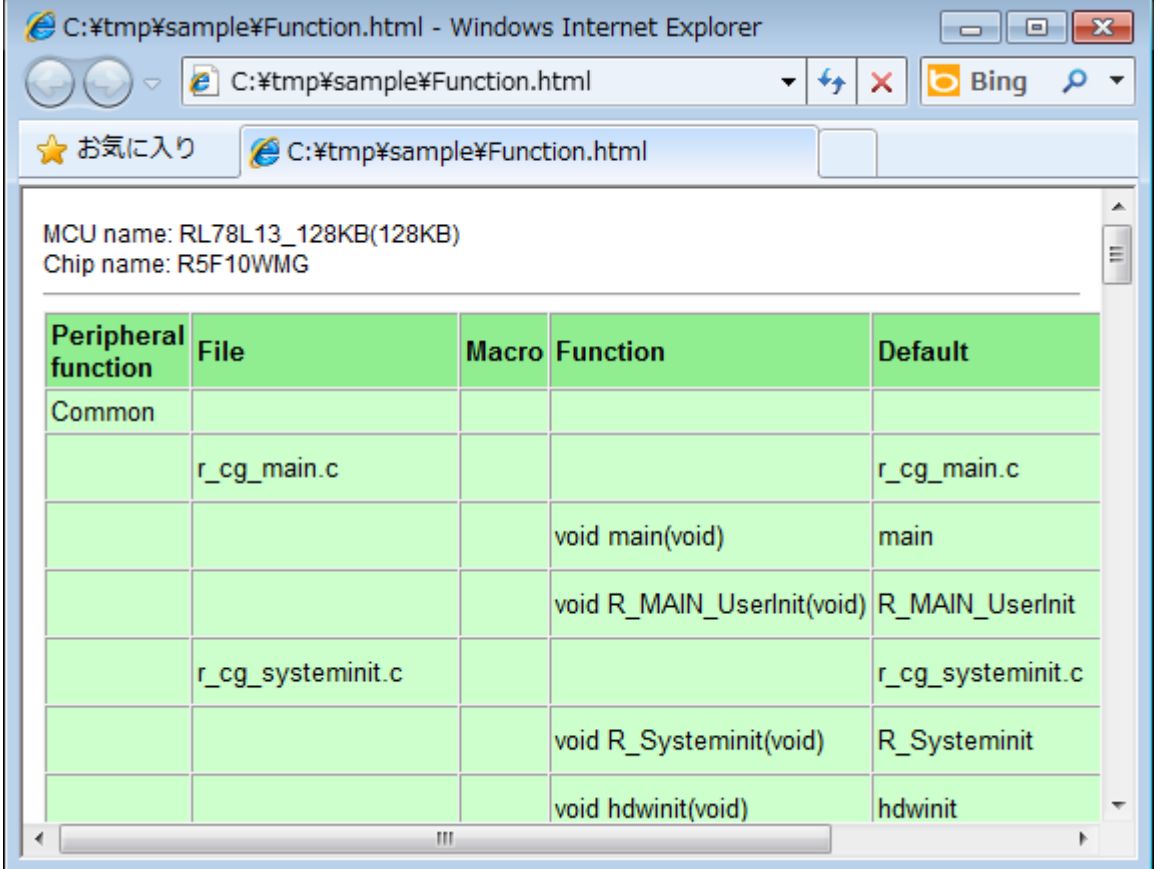

備考 1. レポート・ファイルのファイル名は, "Function", および "Macro" に規定されています。 なお,出力形式についての詳細は,「2.6.1 [出力形式の変更」](#page-21-0)を参照してください。レポート・ファイ ルの出力形式は,以下の 2 種類から選択します。

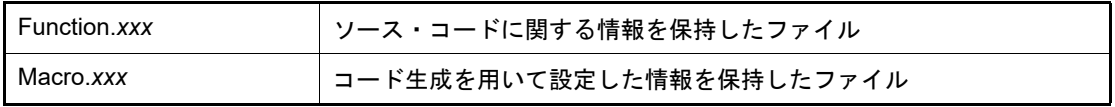

備考 2. レポート・ファイルの出力モードは、"ファイルを上書きする"に規定されています。

#### <span id="page-21-0"></span>2.6.1 出力形式の変更

コード生成では、プロパティ パネルの [コード生成設定] タブ→ [ファイル生成モード] → [レポート形式] でレ ポート・ファイルの出力形式(HTML ファイル,CSV ファイル)を変更することができます。

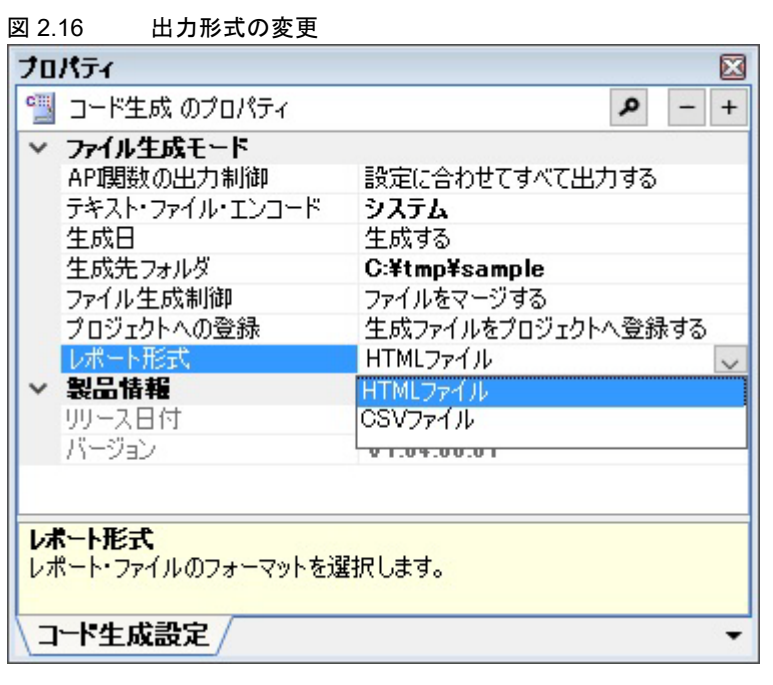

備考 レポート・ファイルの出力形式は,以下の 2 種類から選択します。

| I HTML ファイル | IHTML 形式で出力します。 |
|-------------|-----------------|
| ICSV ファイル   | I CSV 形式で出力します。 |

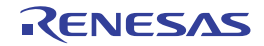

# <span id="page-22-0"></span>2.6.2 出力先の変更

コード生成では、プロパティ パネルの [コード生成設定] タブ→ [ファイル生成モード] → [生成先フォルダ] でレ ポート・ファイルの出力先を変更することができます。

図 2.17 出力先の変更

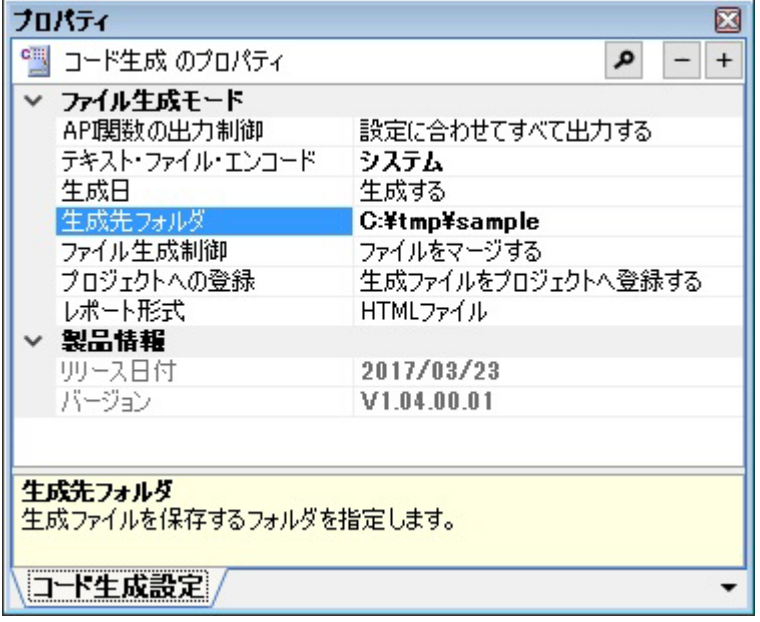

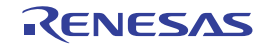

# <span id="page-23-1"></span><span id="page-23-0"></span>A. ウインドウ・リファレンス

本付録では,コード生成のウインドウ/パネル/ダイアログについて解説しています。

#### <span id="page-23-2"></span>A.1 概 要

以下に,コード生成のウインドウ/パネル/ダイアログの一覧を示します。

表 A.1 ウインドウ/パネル/ダイアログの一覧

| ウインドウ/パネル/ダイアログ名 | 機能概要                                                                                             |
|------------------|--------------------------------------------------------------------------------------------------|
| メイン・ウインドウ        | CS+ を起動した際,最初にオープンするウインドウであり,本ウインドウ<br>から CS+ が提供している各種コンポーネント(設計ツール. ビルド・<br>ツールなど)に対する操作を行います。 |
| プロジェクト・ツリー パネル   | プロジェクトの構成要素(マイクロコントローラ.設計ツール.ビルド・<br>ツールなど)をツリー形式で表示します。                                         |
| プロパティ パネル        | プロジェクト・ツリー パネルで選択したノードに対応した情報の表示、お<br>よび設定の変更を行います。                                              |
| 周辺機能 パネル         | 周辺機能(クロック発生回路,ポート機能など)を制御するうえで必要な<br>情報を設定します。                                                   |
| コード生成プレビュー パネル   | 周辺機能 パネルの設定内容に応じたソース・コードを確認します。                                                                  |
| 出力 パネル           | CS+が提供している各種コンポーネント(設計ツール,ビルド・ツールな<br>ど)の操作口グを表示します。                                             |
| 名前を付けて保存 ダイアログ   | ファイルに名前を付けて保存します。                                                                                |

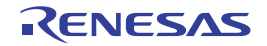

# <span id="page-24-1"></span><span id="page-24-0"></span>メイン・ウインドウ

CS+ を起動した際,最初にオープンするウインドウであり,本ウインドウから CS+ が提供している各種コンポーネ ント(設計ツール,ビルド・ツールなど)に対する操作を行います。

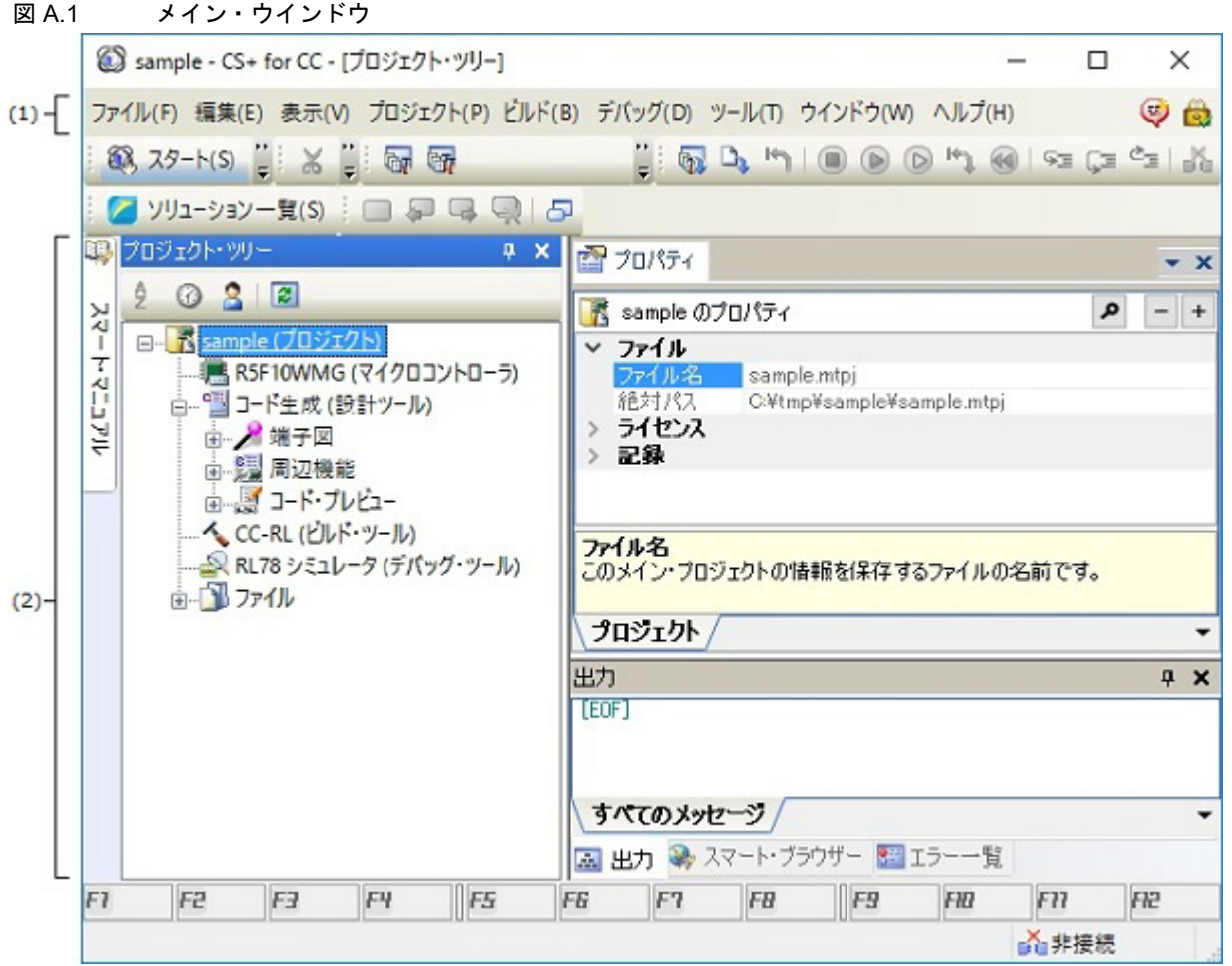

ここでは、次の項目について説明します。

- -[\[オープン方法\]](#page-24-2)
- -[\[各エリアの説明\]](#page-24-3)

<span id="page-24-2"></span>[オープン方法]

- Windows の [スタート] メニューから [プログラム] → [Renesas Electronics CS+] → [CS+] を選択

<span id="page-24-3"></span>[各エリアの説明]

(1) メニューバー 本エリアは,以下に示したメニュー群から構成されています。

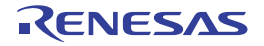

(a) [ファイル]メニュー

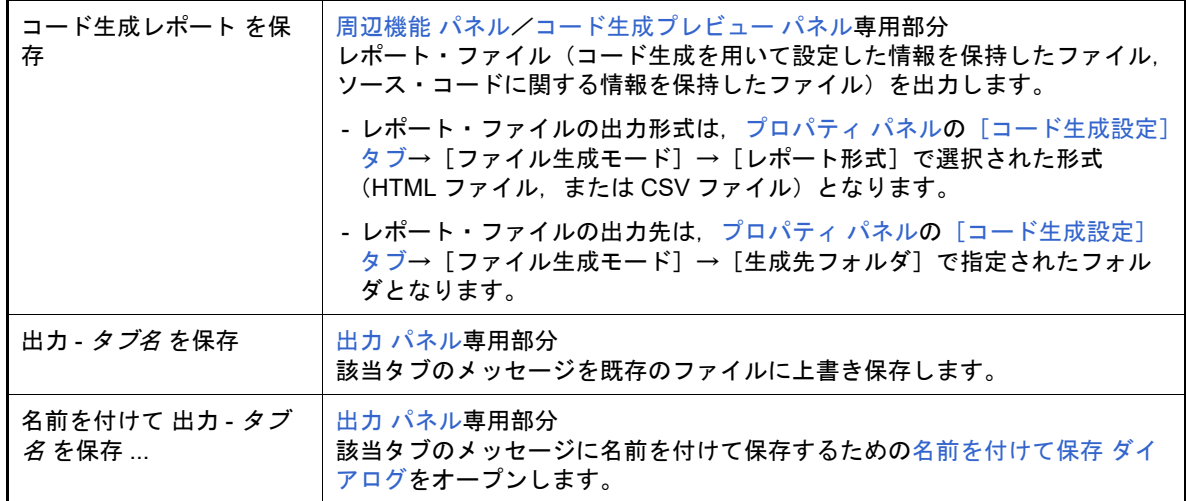

#### (b) [編集]メニュー

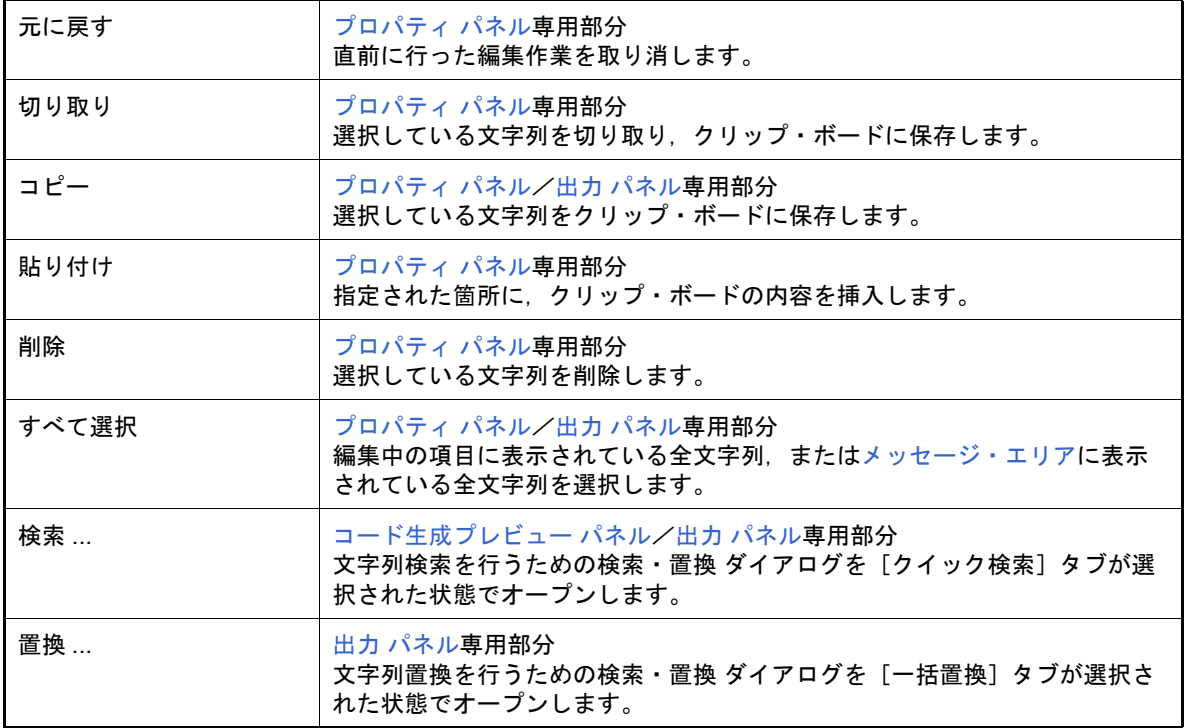

(c) [表示]メニュー

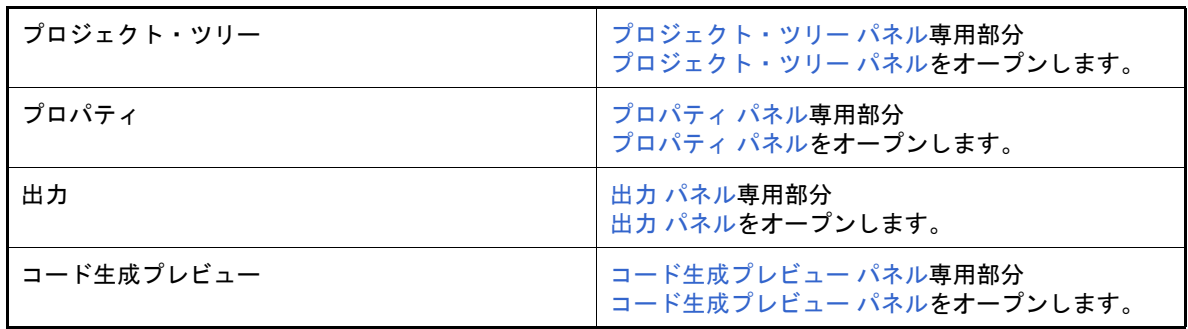

(d) [ヘルプ]メニュー

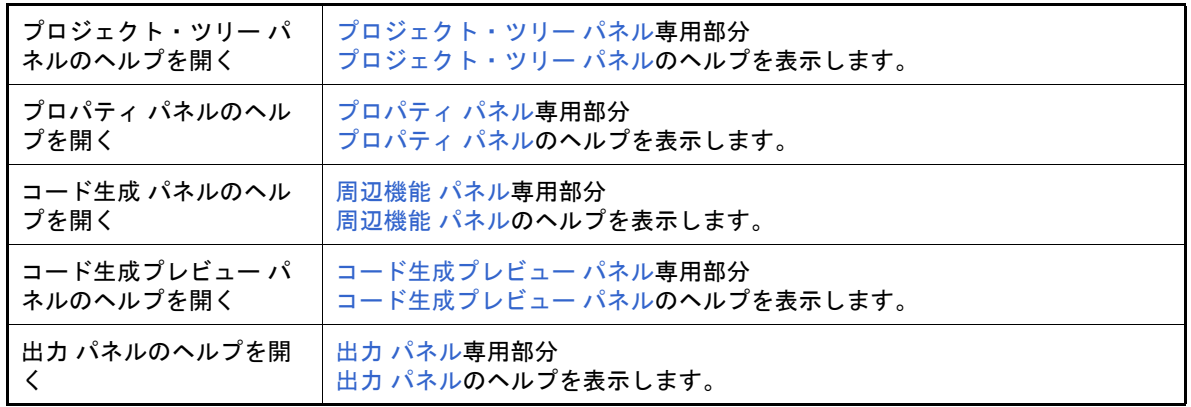

(2) パネル表示エリア

本エリアは,用途別に用意された各種パネルから構成されています。 本エリアについての詳細は,以下を参照してください。

- [プロジェクト・ツリー](#page-27-1) パネル
- [プロパティ](#page-29-1) パネル
- [周辺機能](#page-42-1) パネル
- [コード生成プレビュー](#page-44-1) パネル
- 出力 [パネル](#page-46-1)

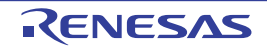

### <span id="page-27-1"></span><span id="page-27-0"></span>プロジェクト・ツリー パネル

プロジェクトの構成要素(マイクロコントローラ,設計ツール,ビルド・ツールなど)をツリー形式で表示します。

図 A.2 プロジェクト・ツリー パネル

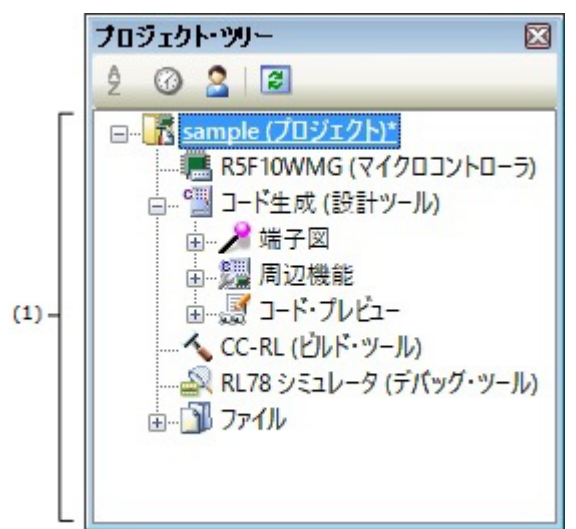

ここでは、次の項目について説明します。

- -[\[オープン方法\]](#page-27-2)
- -[\[各エリアの説明\]](#page-27-3)
- -[\[コンテキスト・メニュー\]](#page-28-0)

#### <span id="page-27-2"></span>[オープン方法]

-[表示]メニュー→[プロジェクト・ツリー]を選択

# <span id="page-27-3"></span>[各エリアの説明]

- (1) プロジェクト・ツリー・エリア プロジェクトの構成要素(マイクロコントローラ,設計ツール,ビルド・ツールなど)をツリー形式で表示しま す。
	- (a) コード生成(設計ツール) 本ノードは,[周辺機能],[コード・プレビュー]から構成されています。

<1> [周辺機能] 本ノードは,対象デバイスがサポートしている周辺機能(クロック発生回路,ポート機能など)に対応した 周辺機能ノードから構成されています。

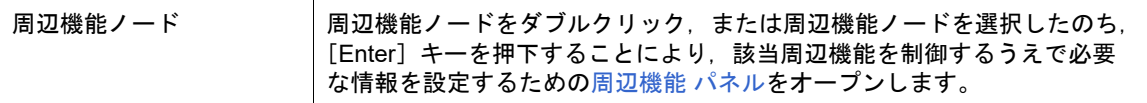

各周辺機能ノードの直前に表示されているアイコンは,以下の意味を持ちます。

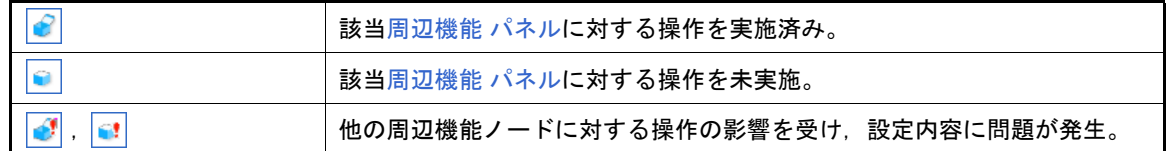

#### <2> [コード・プレビュー]

本ノードは,対象デバイスがサポートしている周辺機能(クロック発生回路,ポート機能など)に対応した 周辺機能ノードから構成されています。

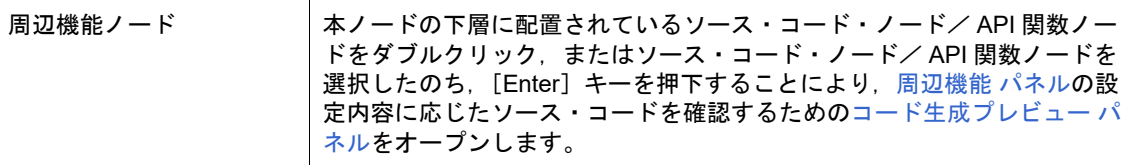

各周辺機能ノードの直前に表示されているアイコンは,以下の意味を持ちます。

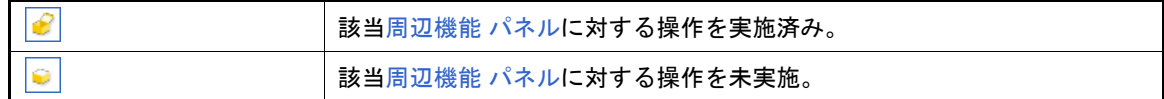

<span id="page-28-0"></span>[コンテキスト・メニュー]

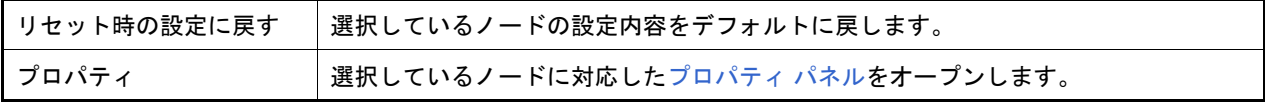

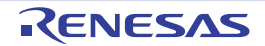

#### <span id="page-29-1"></span><span id="page-29-0"></span>プロパティ パネル

[プロジェクト・ツリー](#page-27-1) パネルで選択したノードに対応した情報の表示,および設定の変更を行います。

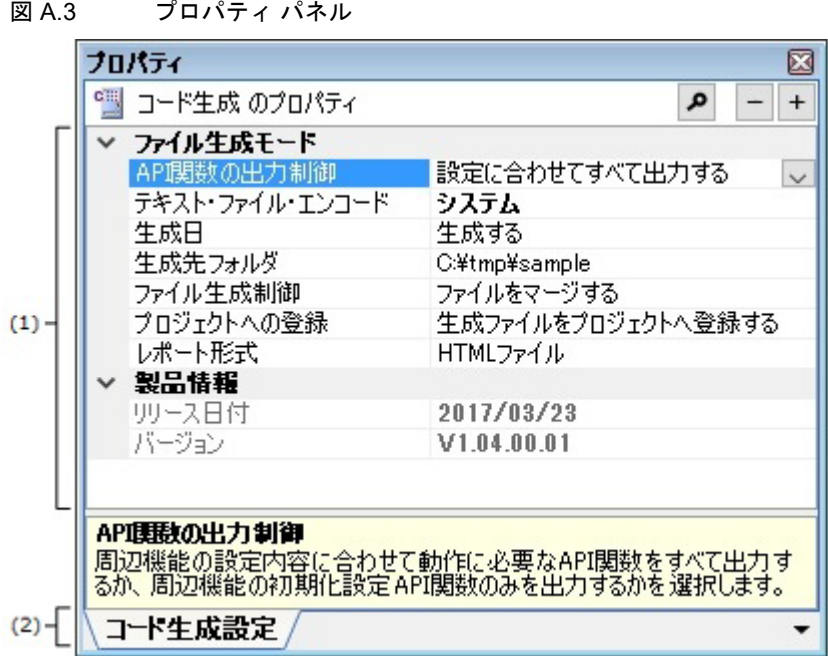

ここでは、次の項目について説明します。

- -[\[オープン方法\]](#page-29-2)
- -[\[各エリアの説明\]](#page-30-0)
- -[\[コンテキスト・メニュー\]](#page-30-1)

# <span id="page-29-2"></span>[オープン方法]

- [プロジェクト・ツリー](#page-27-1) パネルにおいて, [Project name (プロジェクト)]→ [コード生成(設計ツール)] を選択 したのち,[表示]メニュー→[プロパティ]を選択
- [プロジェクト・ツリー](#page-27-1) パネルにおいて, [Project name (プロジェクト)] → [コード生成(設計ツール)] を選択 したのち,コンテキスト・メニューから[プロパティ]を選択
- [プロジェクト・ツリー](#page-27-1) パネルの [Project name (プロジェクト)] → [コード生成 (設計ツール)] → [周辺機能] (→周辺機能ノード)を選択したのち,[表示]メニュー→[プロパティ]を選択
- [プロジェクト・ツリー](#page-27-1) パネルの [Project name (プロジェクト)] → [コード生成 (設計ツール)] → [周辺機能] (→周辺機能ノード)を選択したのち,コンテキスト・メニューから[プロパティ]を選択
- [プロジェクト・ツリー](#page-27-1) パネルの [*Project name* (プロジェクト)] → [コード生成 (設計ツール)] → [コード・プ レビュー](→周辺機能ノード→ソース・コード・ノード→ API 関数ノード)を選択したのち, [表示] メニュー [プロパティ]を選択
- [プロジェクト・ツリー](#page-27-1) パネルの [*Project name* (プロジェクト)] → [コード生成 (設計ツール)] → [コード・プ レビュー](→周辺機能ノード→ソース・コード・ノード→ API 関数ノード)を選択したのち,コンテキスト・メ ニューから [プロパティ]を選択
- 備考 1. すでに本パネルがオープンしていた場合[,プロジェクト・ツリー](#page-27-1) パネルの [コード生成(設計ツー ル)]を選択することにより,表示内容が切り替わります。
- 備考 2. すでに本パネルがオープンしていた場合[,プロジェクト・ツリー](#page-27-1) パネルの[周辺機能](→周辺機能 ノード)を選択することにより,表示内容が該当ノードに対応したものへと切り替わります。

備考 3. すでに本パネルがオープンしていた場合[,プロジェクト・ツリー](#page-27-1) パネルの[コード・プレビュー](→ 周辺機能ノード→ソース・コード・ノード→ API 関数ノード)を選択することにより,表示内容が該 当ノードに対応したものへと切り替わります。

#### <span id="page-30-0"></span>[各エリアの説明]

- (1) 詳細情報表示/変更エリア [プロジェクト・ツリー](#page-27-1) パネルで選択したノードに対応した情報の表示,および設定の変更を行います。 なお,本エリアの表示内容については[,プロジェクト・ツリー](#page-27-1) パネルで選択したノードの種類により異なりま す。
- (2) タブ選択エリア このパネルには、次のタブが存在します(各タブ上における表示内容/設定方法についての詳細は、該当するタ ブの項を参照してください)。
	- -[\[コード生成設定\]タブ](#page-31-1)
	- -[\[周辺機能情報\]タブ\(製品情報\)](#page-34-1)
	- -[\[周辺機能情報\]タブ\(周辺機能情報\)](#page-35-1)
	- -[\[コード・プレビュー情報\]タブ\(製品情報\)](#page-36-1)
	- -[\[コード・プレビュー情報\]タブ\(周辺機能情報\)](#page-37-1)
	- -[\[コード・プレビュー設定\]タブ\(ファイル情報\)](#page-38-1)
	- -[\[コード・プレビュー設定\]タブ\(関数情報\)](#page-40-1)

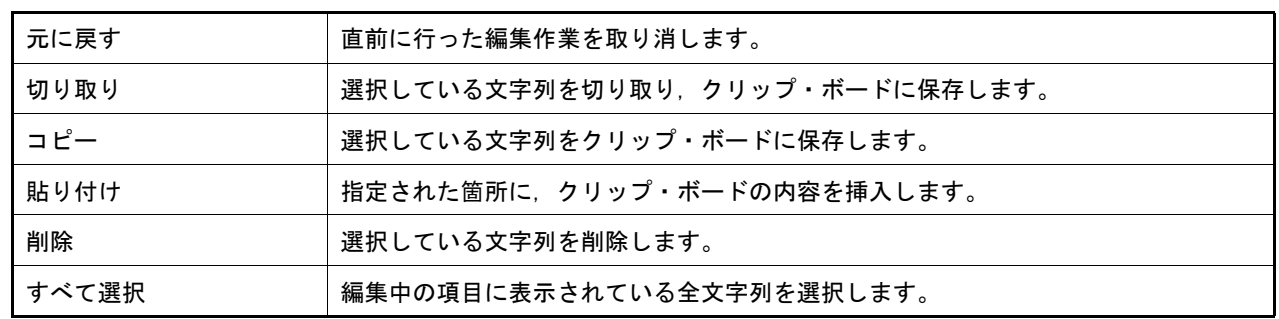

#### <span id="page-30-1"></span>[コンテキスト・メニュー]

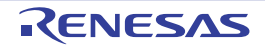

#### <span id="page-31-1"></span><span id="page-31-0"></span>[コード生成設定]タブ

[プロジェクト・ツリー](#page-27-1) パネルで選択した [コード生成(設計ツール)]に対応した情報(ファイル生成モード,製品 情報)の表示,および設定の変更を行います。

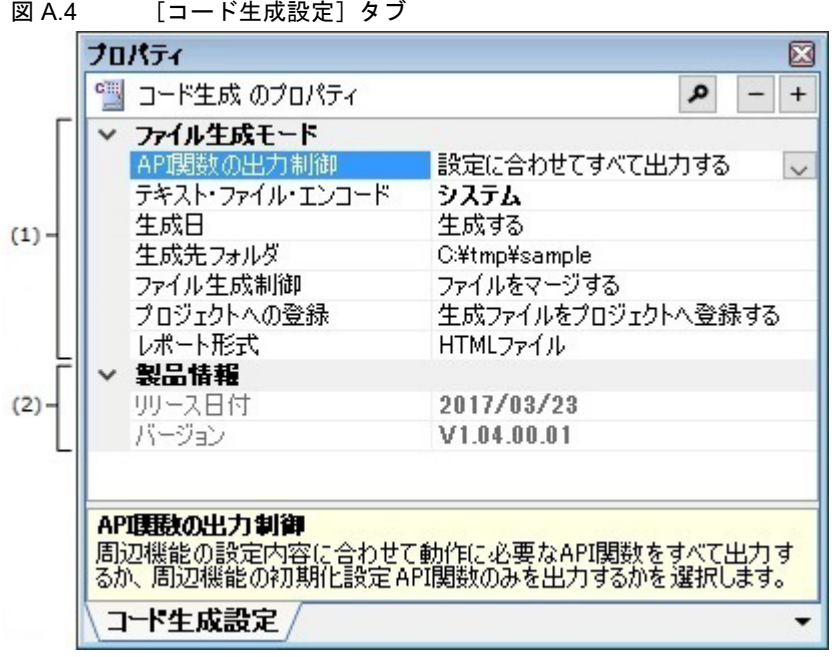

- -[\[オープン方法\]](#page-31-2)
- -[\[各エリアの説明\]](#page-32-0)

<span id="page-31-2"></span>[オープン方法]

- [プロジェクト・ツリー](#page-27-1) パネルにおいて, [Project name (プロジェクト)] → [コード生成(設計ツール)] を選択 したのち,[表示]メニュー→[プロパティ]を選択
- [プロジェクト・ツリー](#page-27-1) パネルにおいて, [Project name (プロジェクト)] → [コード生成(設計ツール)] を選択 したのち,コンテキスト・メニューから[プロパティ]を選択
- 備考 すでに本パネルがオープンしていた場合[,プロジェクト・ツリー](#page-27-1) パネルの [コード生成(設計ツー ル)]を選択することにより,表示内容が切り替わります。

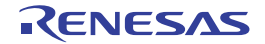

ここでは、次の項目について説明します。

## <span id="page-32-0"></span>[各エリアの説明]

(1) [ファイル生成モード]カテゴリ [プロジェクト・ツリー](#page-27-1) パネルで選択した[コード生成(設計ツール)]に関する情報(API 関数の出力制御,生 成先フォルダ,ファイル生成制御,プロジェクトへの登録,レポート形式)の表示,および設定の変更を行いま す。

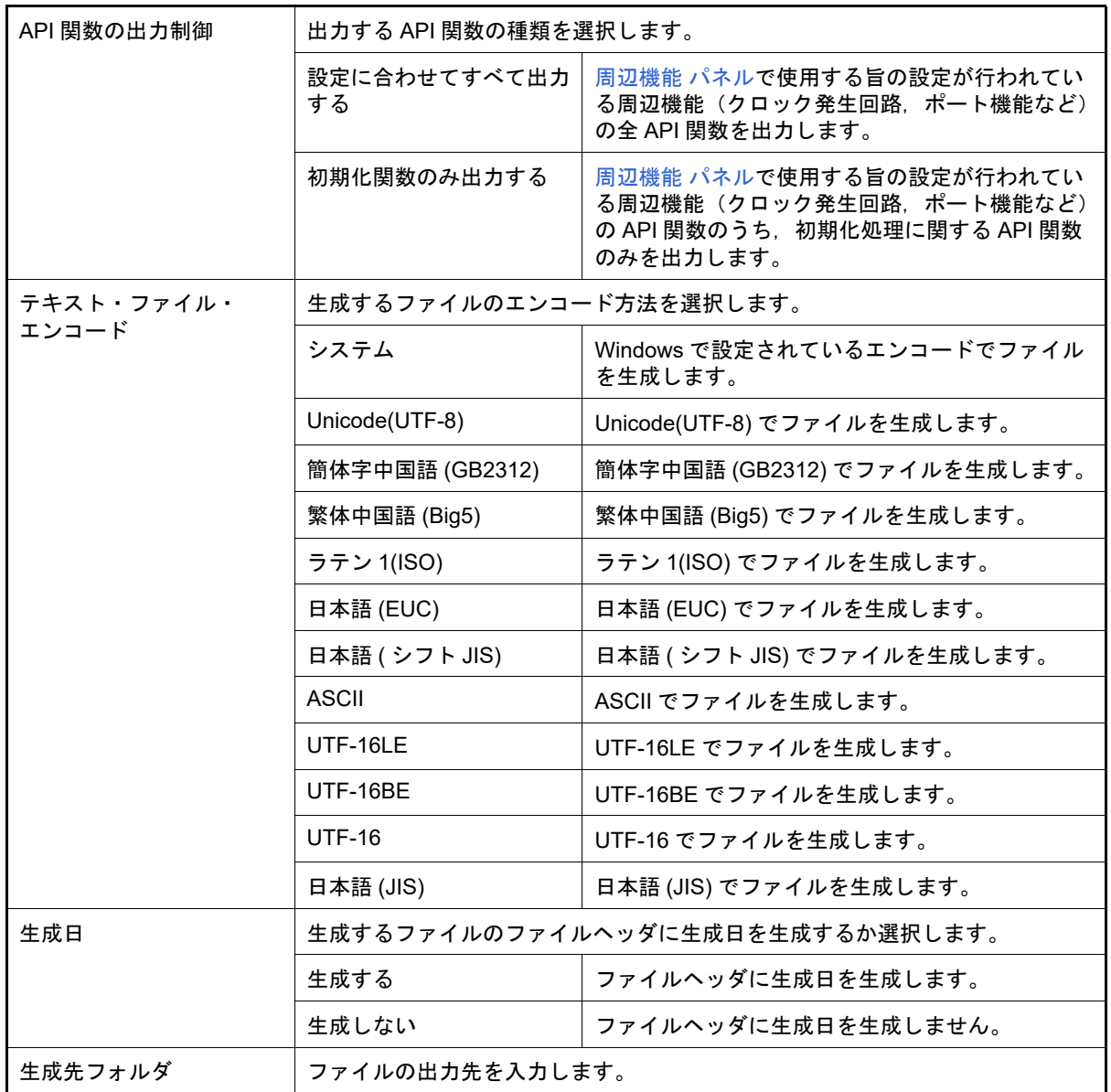

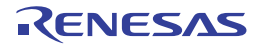

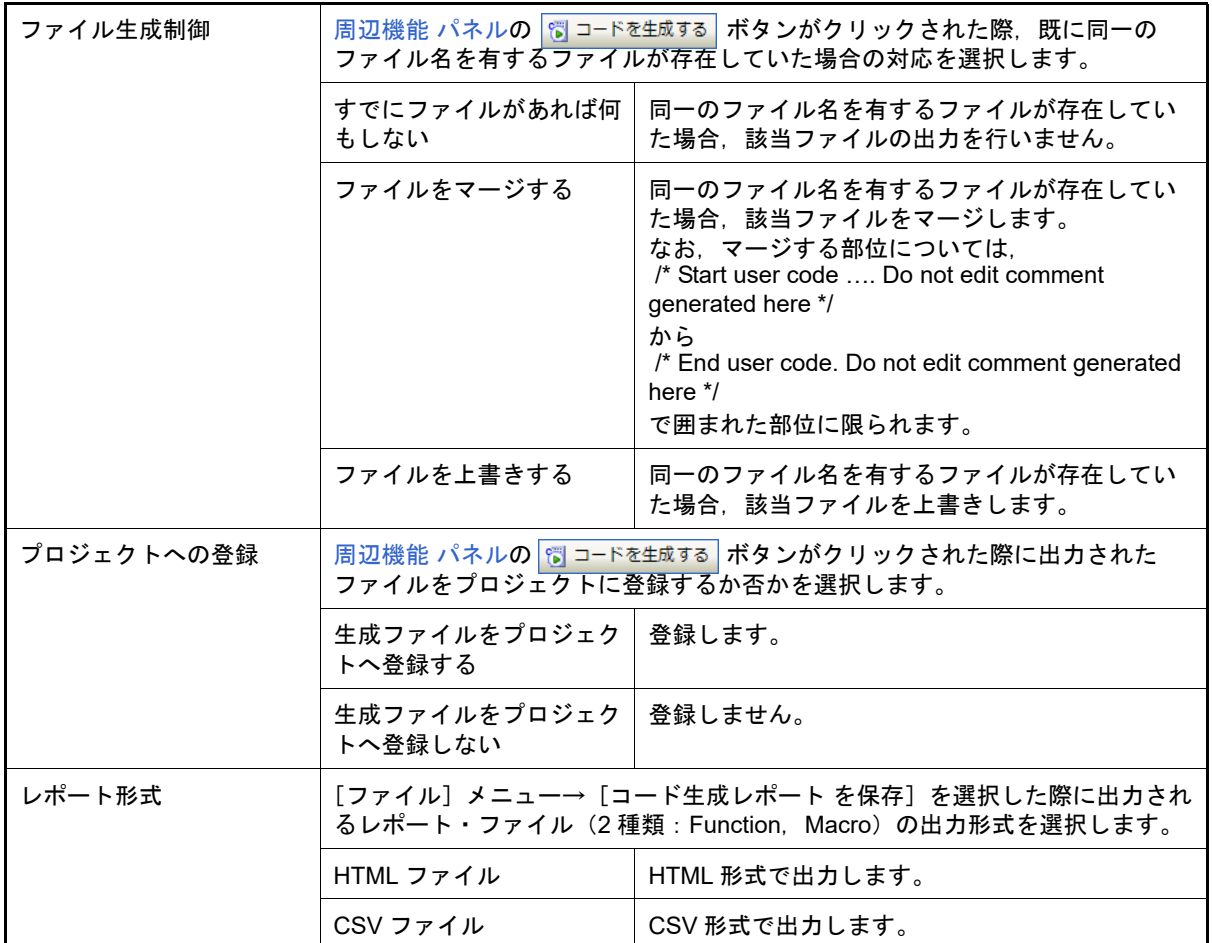

備考 [ファイル生成制御]で[ファイルをマージする]を選択した場合,マージする部位内の "{" と "} "の数は一致させる必要があります。"{" と "} "の数が不一致な際は、正しいマージ処理が行 われません。

#### (2) [製品情報]カテゴリ

[プロジェクト・ツリー](#page-27-1) パネルで選択した[コード生成(設計ツール)]に関する情報(リリース日付,バージョ ン)の表示を行います。

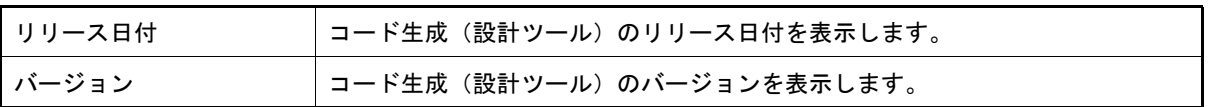

# <span id="page-34-1"></span><span id="page-34-0"></span>[周辺機能情報]タブ(製品情報)

[プロジェクト・ツリー](#page-27-1) パネルで選択した[周辺機能]に対応した情報(製品情報)の表示を行います。

図 A.5 [周辺機能情報]タブ(製品情報)

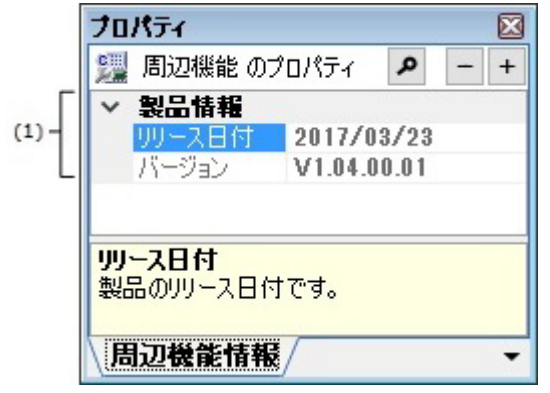

ここでは、次の項目について説明します。

- -[\[オープン方法\]](#page-34-2)
- -[\[各エリアの説明\]](#page-34-3)

<span id="page-34-2"></span>[オープン方法]

- [プロジェクト・ツリー](#page-27-1) パネルの [*Project name* (プロジェクト)]→[コード生成(設計ツール)]→ [周辺機能] を選択したのち,[表示]メニュー→[プロパティ]を選択
- [プロジェクト・ツリー](#page-27-1) パネルの [*Project name* (プロ**ジェクト)] → [コード生成(設計ツール)] → [周辺機能]** を選択したのち,コンテキスト・メニューから[プロパティ]を選択
- 備考 すでに本パネルがオープンしていた場合[,プロジェクト・ツリー](#page-27-1) パネルの[周辺機能]を選択するこ とにより,表示内容が該当ノードに対応したものへと切り替わります。

<span id="page-34-3"></span>[各エリアの説明]

(1) [製品情報]カテゴリ

[プロジェクト・ツリー](#page-27-1) パネルで選択した [周辺機能]に関する情報(リリース日付,バージョン)の表示を行 います。

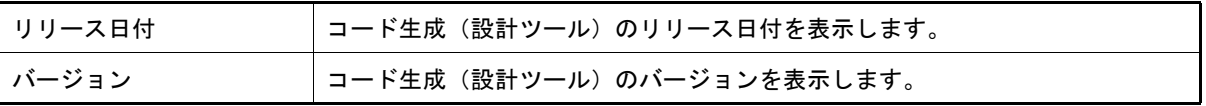

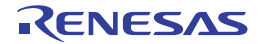

# <span id="page-35-1"></span><span id="page-35-0"></span>[周辺機能情報]タブ(周辺機能情報)

[プロジェクト・ツリー](#page-27-1) パネルで選択した周辺機能ノードに対応した情報(周辺機能情報)の表示を行います。

図 A.6 [周辺機能情報]タブ(周辺機能情報)

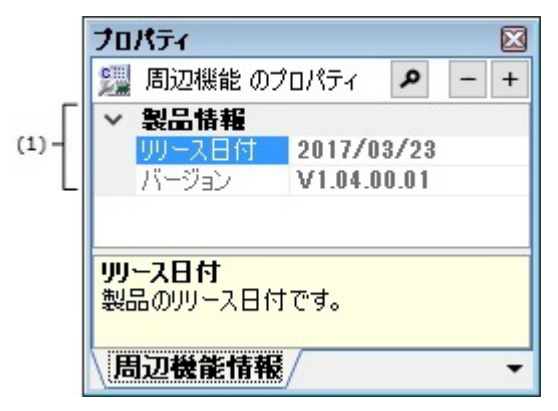

ここでは、次の項目について説明します。

- -[\[オープン方法\]](#page-35-2)
- -[\[各エリアの説明\]](#page-35-3)

# <span id="page-35-2"></span>[オープン方法]

- [プロジェクト・ツリー](#page-27-1) パネルの[*Project name*(プロ**ジェクト**)]→[コード生成(設計ツール)]→[周辺機能] →周辺機能ノードを選択したのち,[表示]メニュー→[プロパティ]を選択
- [プロジェクト・ツリー](#page-27-1) パネルの [*Project name* (プロ<mark>ジェクト</mark>)] → [コード生成 (設計ツール)] → [周辺機能] →周辺機能ノードを選択したのち,コンテキスト・メニューから [プロパティ]を選択
- 備考 すでに本パネルがオープンしていた場合[,プロジェクト・ツリー](#page-27-1) パネルの周辺機能ノードを選択する ことにより,表示内容が該当ノードに対応したものへと切り替わります。

<span id="page-35-3"></span>[各エリアの説明]

(1) [周辺機能情報]カテゴリ [プロジェクト・ツリー](#page-27-1) パネルで選択した周辺機能ノードに関する情報(周辺機能名,周辺機能エラー,周辺機 能を使用する)の表示を行います。

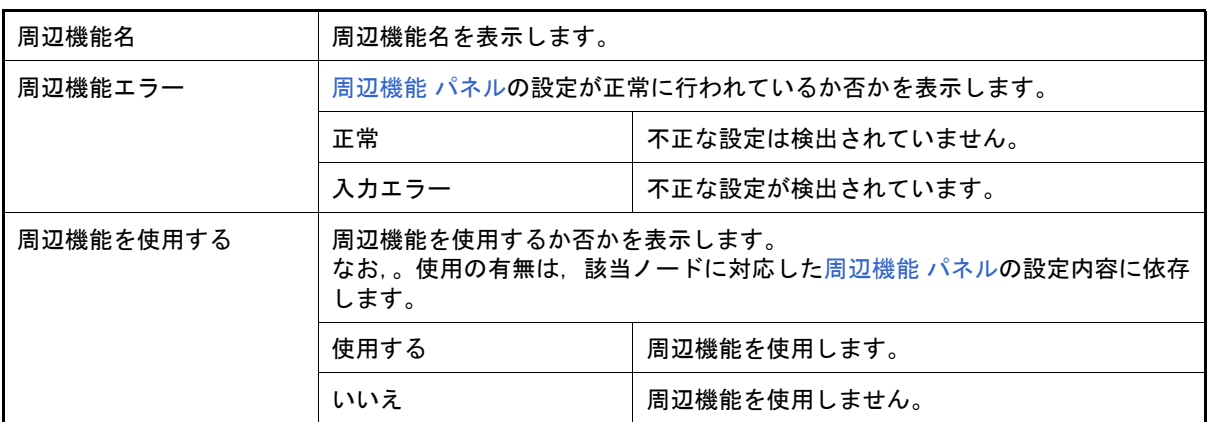

# <span id="page-36-1"></span><span id="page-36-0"></span>[コード・プレビュー情報]タブ(製品情報)

[プロジェクト・ツリー](#page-27-1) パネルで選択した「コード・プレビュー]に対応した情報(製品情報)の表示を行います。

図 A.7 [コード・プレビュー情報] タブ (製品情報)

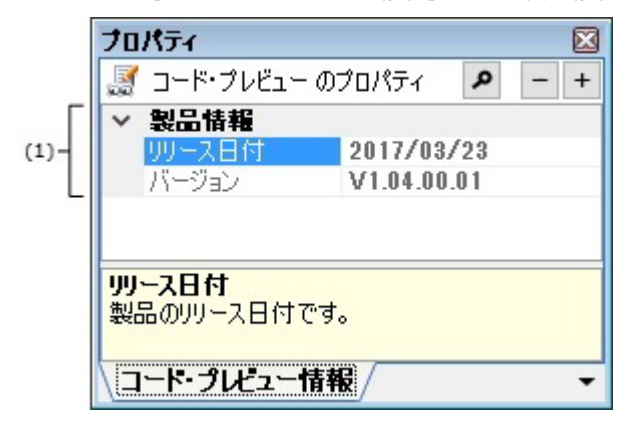

ここでは、次の項目について説明します。

- -[\[オープン方法\]](#page-36-2)
- -[\[各エリアの説明\]](#page-36-3)

# <span id="page-36-2"></span>[オープン方法]

- [プロジェクト・ツリー](#page-27-1) パネルの [*Project name* (プロジェクト)] → [コード生成 (設計ツール)] → [コード・プ **レビュー**] を選択したのち, [表示] メニュー→ [プロパティ] を選択
- [プロジェクト・ツリー](#page-27-1) パネルの [*Project name* (プロジェクト)] → [コード生成 (設計ツール)] → [コード・プ レビュー]を選択したのち,コンテキスト・メニューから[プロパティ]を選択
- 備考 すでに本パネルがオープンしていた場合[,プロジェクト・ツリー](#page-27-1) パネルの [コード・プレビュー]を 選択することにより,表示内容が該当ノードに対応したものへと切り替わります。

<span id="page-36-3"></span>[各エリアの説明]

(1) [製品情報]カテゴリ

[プロジェクト・ツリー](#page-27-1) パネルで選択した [コード・プレビュー]に関する情報(リリース日付,バージョン) の表示を行います。

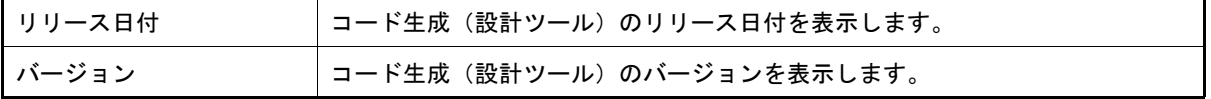

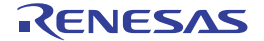

### <span id="page-37-1"></span><span id="page-37-0"></span>[コード・プレビュー情報]タブ(周辺機能情報)

[プロジェクト・ツリー](#page-27-1) パネルで選択した周辺機能ノードに対応した情報(周辺機能情報)の表示を行います。

図 A.8 [コード・プレビュー情報] タブ (周辺機能情報)

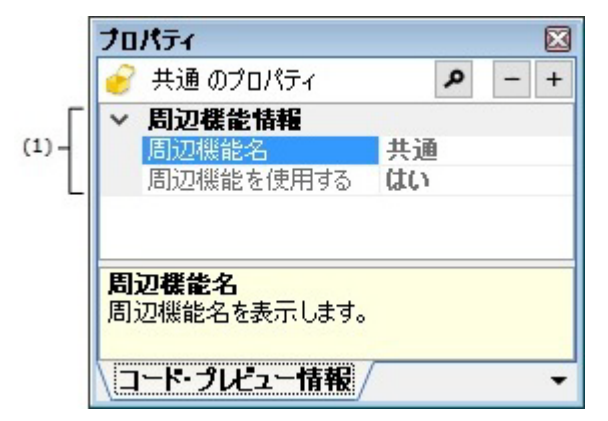

ここでは、次の項目について説明します。

- -[\[オープン方法\]](#page-37-2)
- -[\[各エリアの説明\]](#page-37-3)

# <span id="page-37-2"></span>[オープン方法]

- [プロジェクト・ツリー](#page-27-1) パネルの [*Project name* (プロジェクト)] → [コード生成 (設計ツール)] → [コード・プ レビュー]→周辺機能ノードを選択したのち, [表示] メニュー→ [プロパティ] を選択
- [プロジェクト・ツリー](#page-27-1) パネルの [*Project name* (プロジェクト)] → [コード生成 (設計ツール)] → [コード・プ レビュー]→周辺機能ノードを選択したのち,コンテキスト・メニューから [プロパティ]を選択
- 備考 すでに本パネルがオープンしていた場合[,プロジェクト・ツリー](#page-27-1) パネルの周辺機能ノードを選択する ことにより、表示内容が該当ノードに対応したものへと切り替わります。

<span id="page-37-3"></span>[各エリアの説明]

(1) [周辺機能情報]カテゴリ

[プロジェクト・ツリー](#page-27-1) パネルで選択した周辺機能ノードに関する情報(周辺機能名,周辺機能を使用する)の 表示を行います。

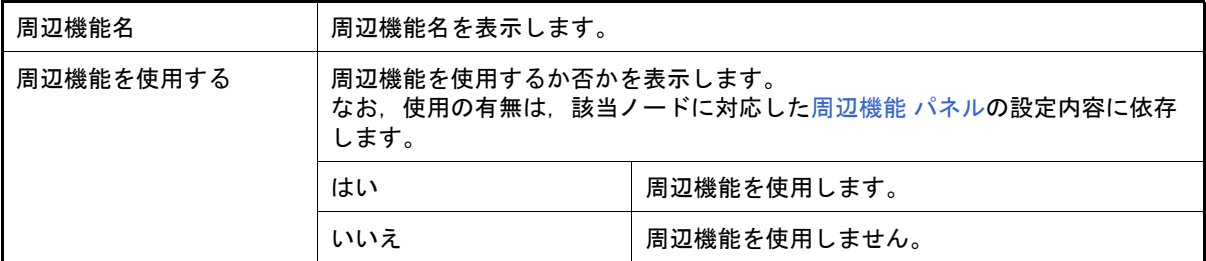

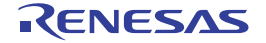

#### <span id="page-38-1"></span><span id="page-38-0"></span>[コード・プレビュー設定]タブ(ファイル情報)

[プロジェクト・ツリー](#page-27-1) パネルで選択したソース・コード・ノードに対応した情報(ファイル情報)の表示,および設 定の変更を行います。

図 A.9 [コード・プレビュー設定] タブ (ファイル情報)

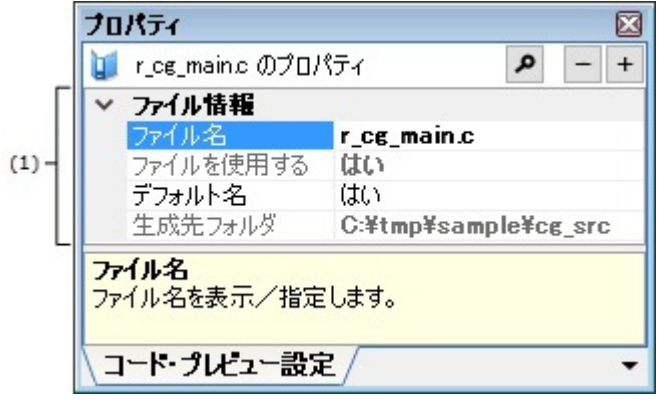

ここでは、次の項目について説明します。

- -[\[オープン方法\]](#page-38-2)
- -[\[各エリアの説明\]](#page-38-3)

# <span id="page-38-2"></span>[オープン方法]

- [プロジェクト・ツリー](#page-27-1) パネルの [*Project name* (プロジェクト)] → [コード生成 (設計ツール)] → [コード・プ レビュー]→周辺機能ノード→ソース・コード・ノードを選択したのち,[表示]メニュー→[プロパティ]を選択
- [プロジェクト・ツリー](#page-27-1) パネルの [*Project name* (プロジェクト)] → [コード生成 (設計ツール)] → [コード・プ レビュー]→周辺機能ノード→ソース・コード・ノードを選択したのち、コンテキスト・メニューから [プロパ ティ]を選択
- 備考 すでに本パネルがオープンしていた場合[,プロジェクト・ツリー](#page-27-1) パネルのソース・コード・ノードを 選択することにより,表示内容が該当ノードに対応したものへと切り替わります。

<span id="page-38-3"></span>[各エリアの説明]

(1) [ファイル情報]カテゴリ [プロジェクト・ツリー](#page-27-1) パネルで選択したソース・コード・ノードに関する情報(ファイル名,ファイルを使用 する,デフォルト名,生成先フォルダ)の表示,および設定の変更を行います。

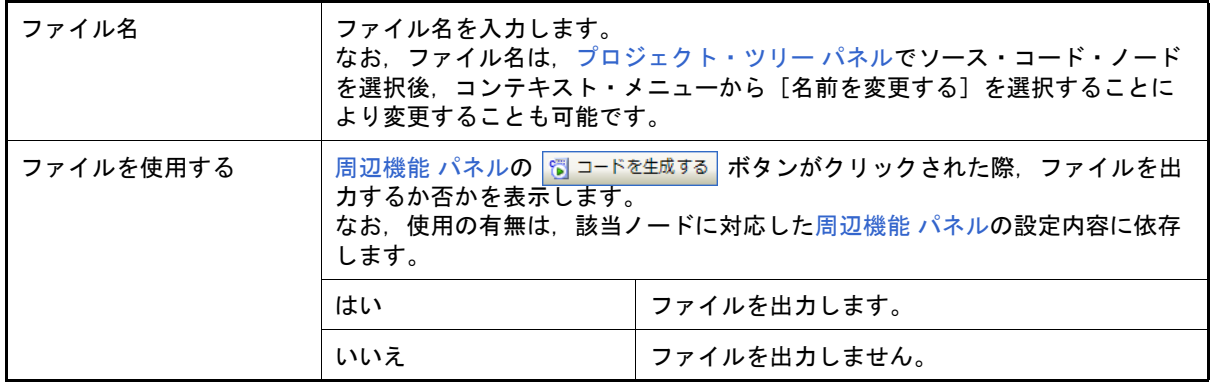

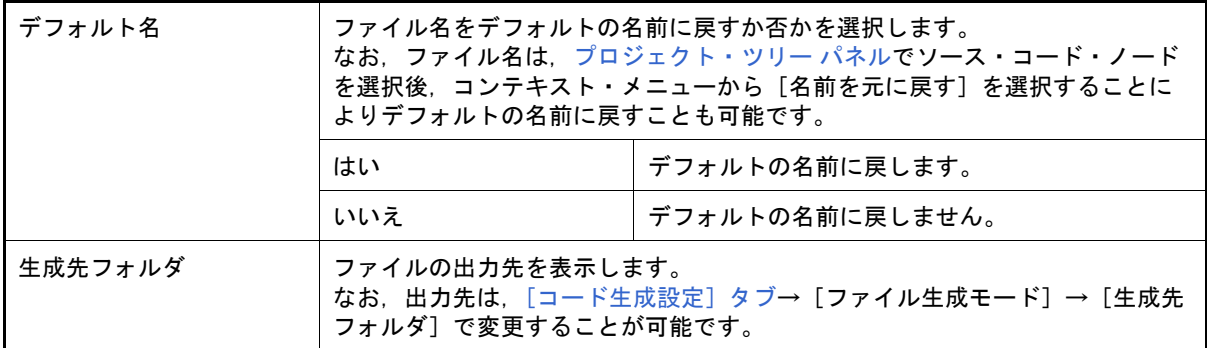

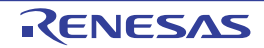

# <span id="page-40-1"></span><span id="page-40-0"></span>[コード・プレビュー設定]タブ(関数情報)

[プロジェクト・ツリー](#page-27-1) パネルで選択した API 関数ノードに対応した情報(関数情報)の表示,および設定の変更を行 います。

図 A.10 [コード・プレビュー設定] タブ (関数情報)

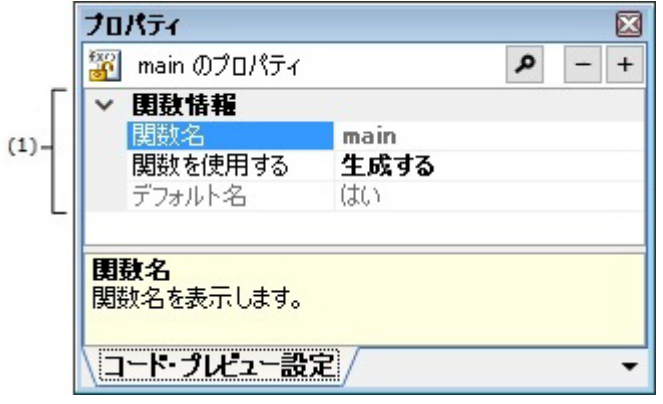

ここでは、次の項目について説明します。

- -[\[オープン方法\]](#page-40-2)
- -[\[各エリアの説明\]](#page-40-3)

# <span id="page-40-2"></span>[オープン方法]

- [プロジェクト・ツリー](#page-27-1) パネルの [*Project name* (プロジェクト)] → [コード生成 (設計ツール)] → [コード・プ レビュー]→周辺機能ノード→ソース・コード・ノード→ API 関数ノードを選択したのち, [表示] メニュー→ [プロパティ]を選択
- [プロジェクト・ツリー](#page-27-1) パネルの [*Project name* (プロジェクト)] → [コード生成 (設計ツール)] → [コード・プ レビュー]→周辺機能ノード→ソース・コード・ノード→ API 関数ノードを選択したのち、コンテキスト・メ ニューから[プロパティ]を選択
- 備考 すでに本パネルがオープンしていた場合[,プロジェクト・ツリー](#page-27-1) パネルの API 関数ノードを選択する ことにより,表示内容が該当ノードに対応したものへと切り替わります。

<span id="page-40-3"></span>[各エリアの説明]

(1) [関数情報]カテゴリ

[プロジェクト・ツリー](#page-27-1) パネルで選択した API 関数ノードに関する情報(関数名,関数を使用する,デフォルト 名)の表示,および設定の変更を行います。

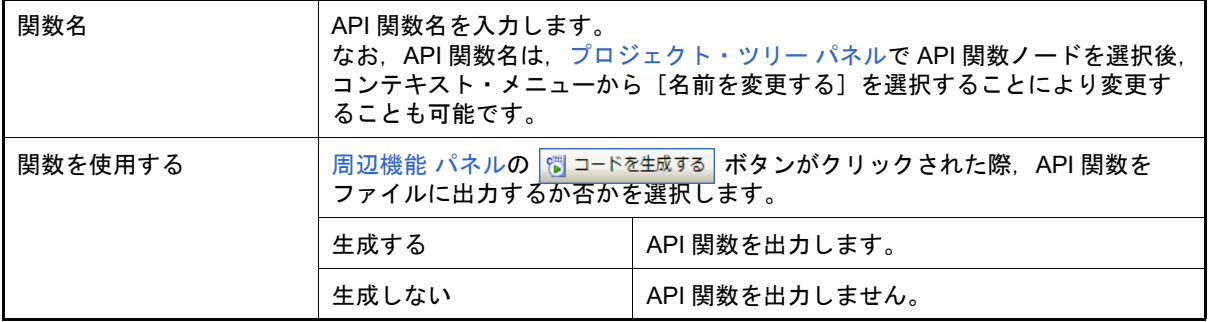

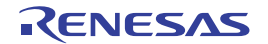

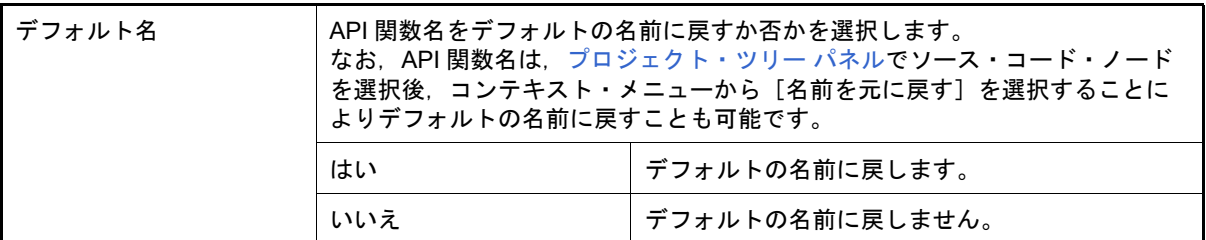

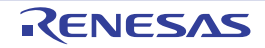

<span id="page-42-1"></span><span id="page-42-0"></span>周辺機能 パネル

周辺機能(クロック発生回路,ポート機能など)を制御するうえで必要な情報を設定します。

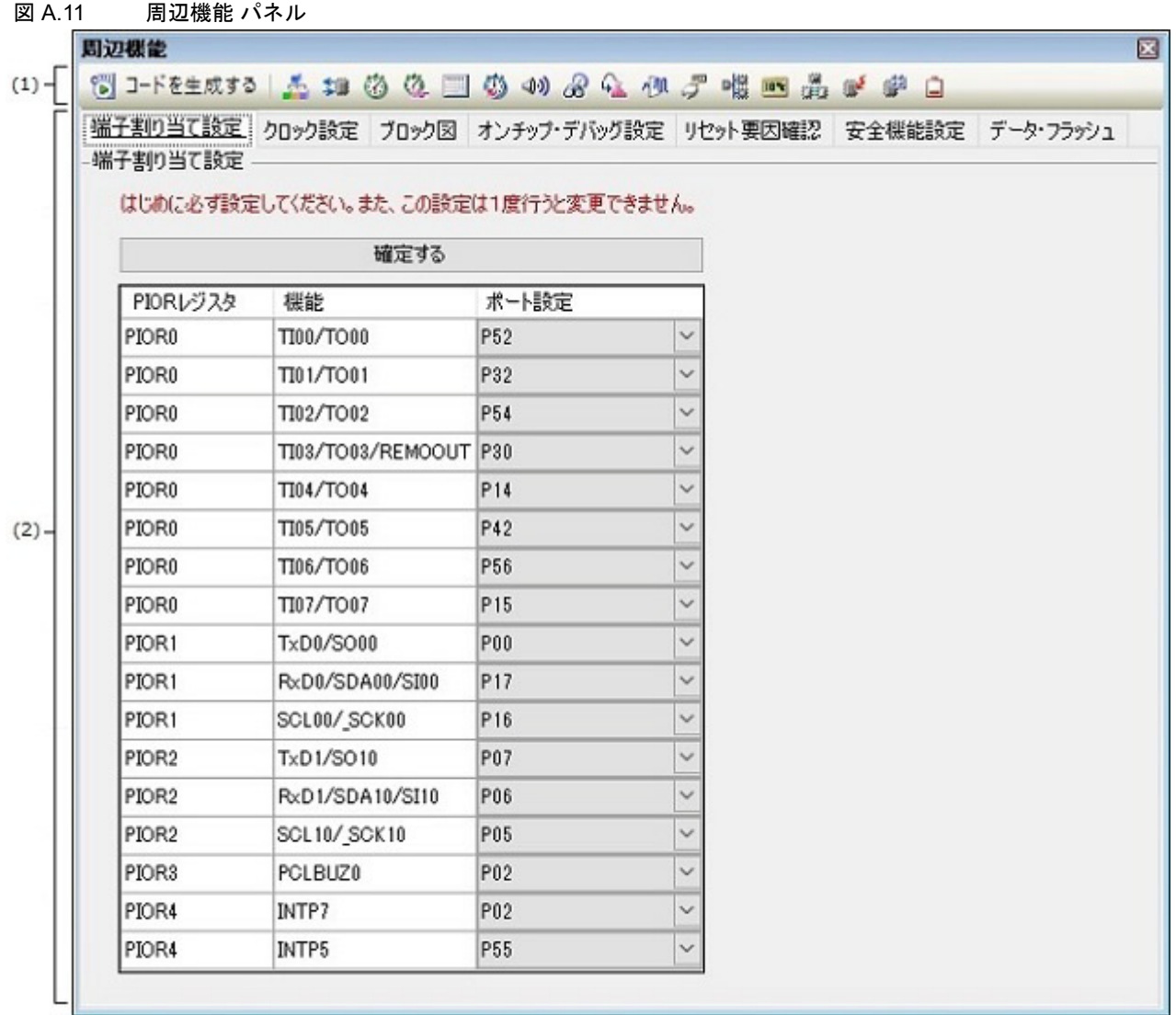

ここでは、次の項目について説明します。

- -[\[オープン方法\]](#page-42-2)
- -[\[各エリアの説明\]](#page-43-0)

<span id="page-42-2"></span>[オープン方法]

- [プロジェクト・ツリー](#page-27-1) パネルの [Project name (プロジェクト)] → [コード生成 (設計ツール)] → [周辺機能] (→周辺機能ノード)をダブルクリック
- [プロジェクト・ツリー](#page-27-1) パネルの [*Project name* (プロジェクト)] → [コード生成(設計ツール)] → [周辺機能] (→周辺機能ノード)を選択したのち,[Enter]キーを押下
- -[表示]メニュー→[コード生成 2]→[周辺機能]を選択

備考 すでに本パネルがオープンしていた場合, 周辺機能ボタン <mark>品</mark>, <mark>類</mark> など " をクリックすることによ り[,情報設定エリア](#page-43-1)の表示内容が該当ボタンに対応したものへと切り替わります

<span id="page-43-0"></span>[各エリアの説明]

(1) ツールバー

本エリアは,以下に示したボタン群から構成されています。

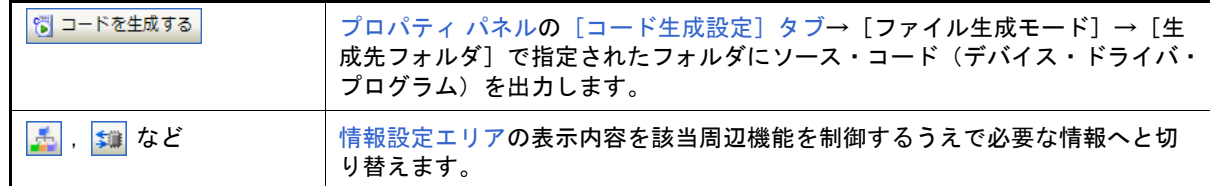

<span id="page-43-1"></span>(2) 情報設定エリア

本エリアの表示内容については、本パネルをオープンする際に選択/クリックする"周辺機能ノード",または" 周辺機能ボタン " の種類により異なります。

なお,設定項目についての詳細は,マイクロコントローラのユーザーズ・マニュアルを参照してください。

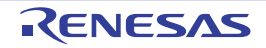

# <span id="page-44-1"></span><span id="page-44-0"></span>コード生成プレビュー パネル

[周辺機能](#page-42-1) パネルの設定内容に応じたソース・コードを確認します。

図 A.12 コード生成プレビュー パネル

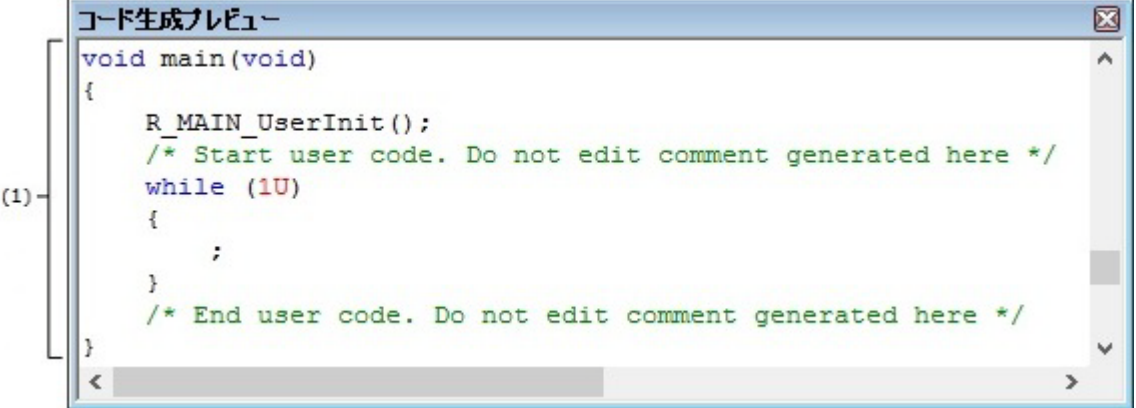

ここでは、次の項目について説明します。

- -[\[オープン方法\]](#page-44-2)
- -[\[各エリアの説明\]](#page-45-0)
- -[\[コンテキスト・メニュー\]](#page-45-1)

# <span id="page-44-2"></span>[オープン方法]

- [プロジェクト・ツリー](#page-27-1) パネルの [*Project name* (プロジェクト)] → [コード生成 (設計ツール)] → [コード・プ レビュー]→周辺機能ノード→ソース・コード・ノード(→ API 関数ノード)をダブルクリック
- [プロジェクト・ツリー](#page-27-1) パネルの [*Project name* (プロジェクト)] → [コード生成 (設計ツール)] → [コード・プ レビュー]→周辺機能ノード→ソース・コード・ノード(→ API 関数ノード)を選択したのち, [Enter] キーを押 下
- [表示] メニュー→ [コード生成 2] → [コード生成プレビュー] を選択
- 備考 すでに本パネルがオープンしていた場合,ソース・コード・ノード(→ API 関数ノード)をダブルク リックすることにより[,ソース・コード表示エリア](#page-45-2)の表示内容が該当ノードに対応したものへと切り替 わります。

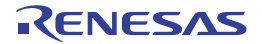

## <span id="page-45-0"></span>[各エリアの説明]

<span id="page-45-2"></span>(1) ソース・コード表示エリア

[周辺機能](#page-42-1) パネルで設定した情報に応じたソース・コード(デバイス・ドライバ・プログラム)の確認を行いま す。

#### なお,本エリアに表示されるソース・コードの文字色は,以下の意味を持ちます。

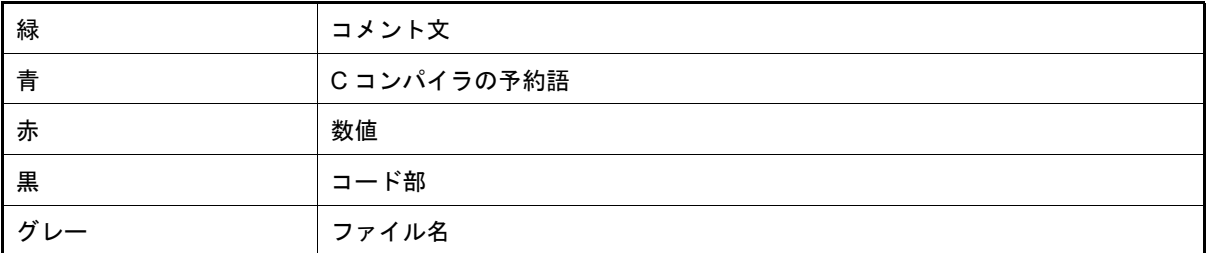

備考 1. 本パネル内でソース・コードを編集することはできません。

備考 2. 一部の API 関数については、ソース・コードの出力時([周辺機能](#page-42-1) パネルの 図 コードを生成する ボタ ンをクリックした際)にレジスタ値などが計算され確定するものがあります。このため、本パネ ルに表示されるソース・コードは,実際に出力されるソース・コードと一致しない場合がありま す。

<span id="page-45-1"></span>[コンテキスト・メニュー]

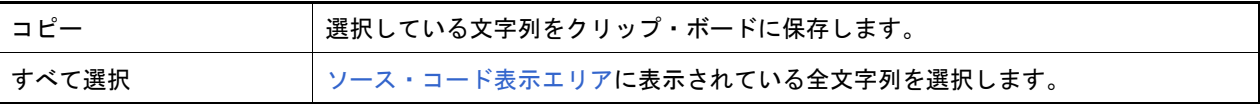

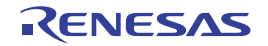

#### <span id="page-46-1"></span><span id="page-46-0"></span>出力 パネル

CS+ が提供している各種コンポーネント(設計ツール,ビルド・ツールなど)の操作ログを表示します。 メッセージは,出力元のツールごとに分類されたタブ上でそれぞれ個別に表示されます。

備考 ツールバーの 100% √, または [Ctrl] キーを押下しながらマウス・ホイールを操作することによ り[,メッセージ・エリア](#page-46-5)の内容を拡大/縮小することができます。

図 A.13 出力 パネル

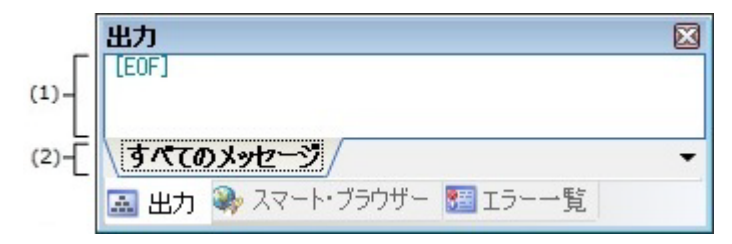

ここでは、次の項目について説明します。

- -[\[オープン方法\]](#page-46-3)
- -[\[各エリアの説明\]](#page-46-4)
- -[\[コンテキスト・メニュー\]](#page-47-0)

# <span id="page-46-3"></span>[オープン方法]

-[表示]メニュー→[出力]を選択

<span id="page-46-4"></span>[各エリアの説明]

- <span id="page-46-5"></span><span id="page-46-2"></span>(1) メッセージ・エリア 各ツールから出力されたメッセージを表示します。 なお,メッセージの文字色/背景色は,出力メッセージの種別により異なります(文字色/背景色はオプション ダイアログにおける[全般 - フォントと色]カテゴリの設定に依存)。
- (2) タブ選択エリア メッセージの出力元を示すタブを選択します。 コード生成では,次のタブを使用します。

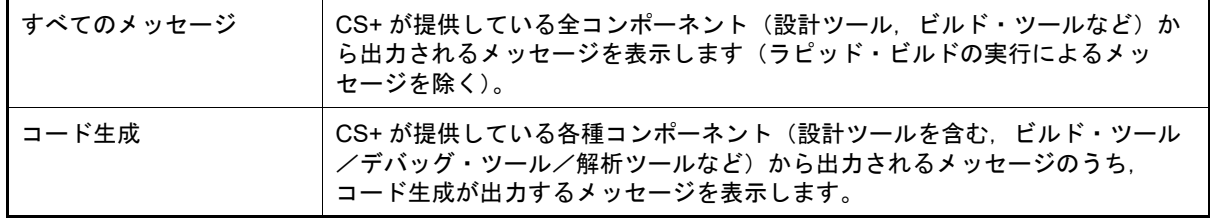

注意 新たなメッセージが非選択状態のタブ上に出力されても、自動的なタブの表示切り替えは行いま せん。この場合,タブ名の先頭に "\*" が付加し,新たなメッセージが出力されていることを示し ます。

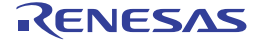

# <span id="page-47-0"></span>[コンテキスト・メニュー]

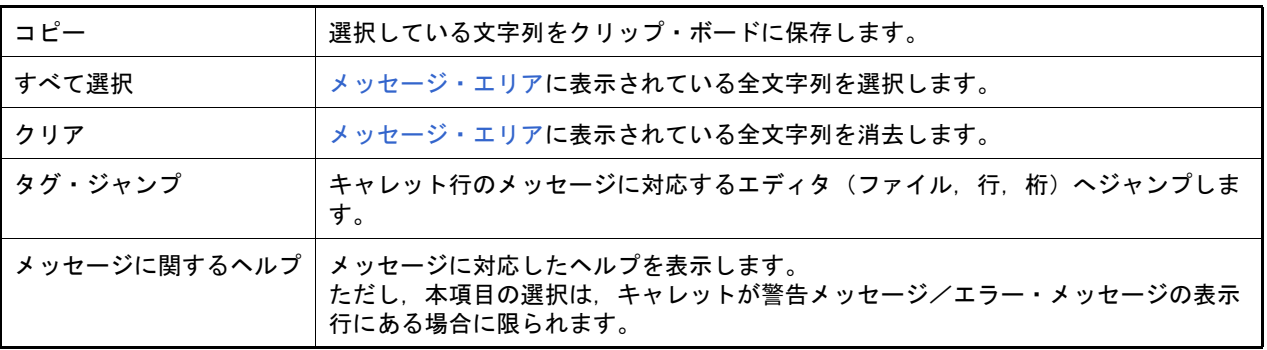

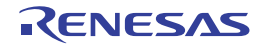

# <span id="page-48-1"></span><span id="page-48-0"></span>名前を付けて保存 ダイアログ

ファイルに名前を付けて保存します。

図 A.14 名前を付けて保存 ダイアログ

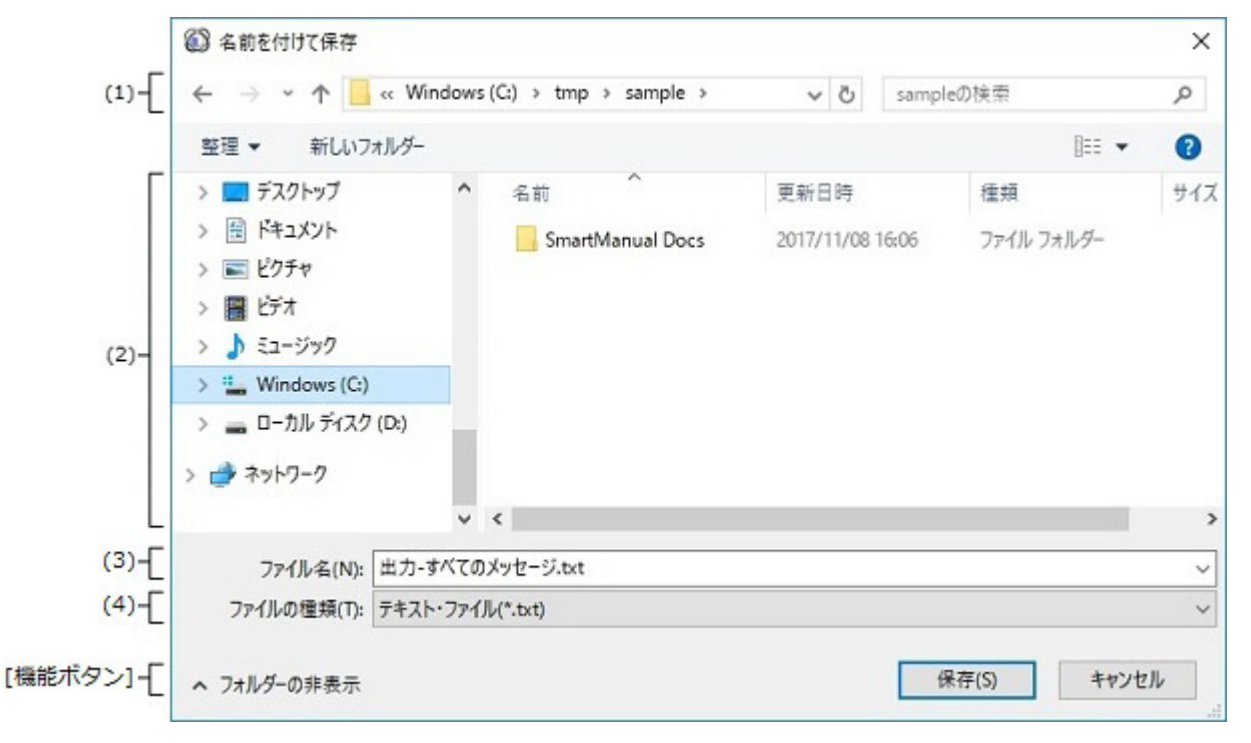

ここでは、次の項目について説明します。

- -[\[オープン方法\]](#page-48-3)
- -[\[各エリアの説明\]](#page-48-4)
- -[\[機能ボタン\]](#page-49-0)

# <span id="page-48-3"></span>[オープン方法]

- [ファイル] メニュー→ [出力 タブ名を保存]を選択
- [ファイル] メニュー→ [名前を付けて 出力 タブ名を保存 ...] を選択

# <span id="page-48-4"></span>[各エリアの説明]

- <span id="page-48-2"></span>(1) 保存する場所エリア ファイルの保存先(フォルダ名)を選択します。
- (2) ファイルの一覧エリア [保存する場所エリア](#page-48-2),およ[び\[ファイルの種類\]](#page-48-5)で選択された条件に合致するファイルの一覧を表示します。
- <span id="page-48-6"></span>(3) [ファイル名] ファイルの名前(ファイル名)を指定します。
- <span id="page-48-5"></span>(4) [ファイルの種類] ファイルの種類(ファイル・タイプ)を選択します。

# <span id="page-49-0"></span>[機能ボタン]

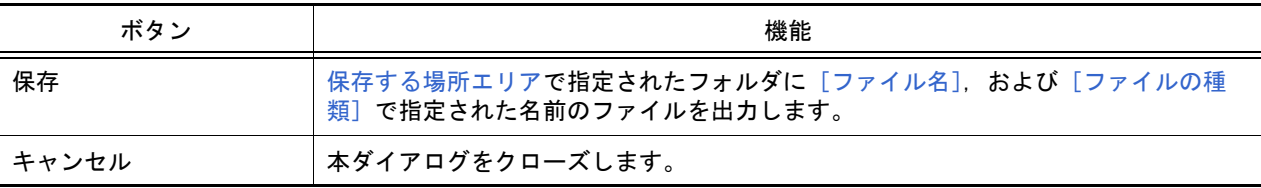

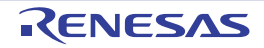

# <span id="page-50-0"></span>改訂記録

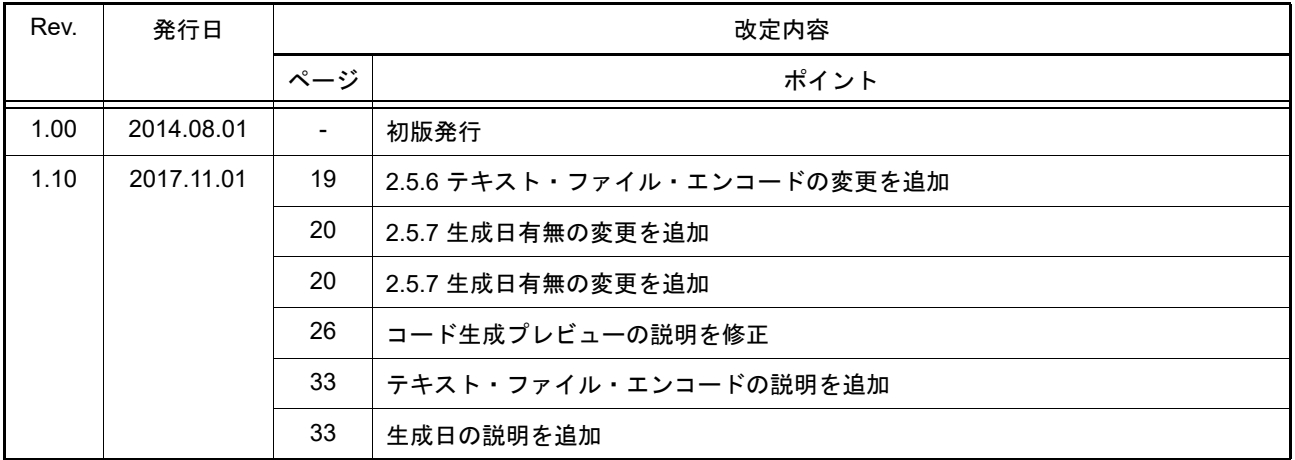

# CS+ コード生成ツール 統合開発環境 ユーザーズマニュアル 周辺機能操作編 発行年月日 2017年 11月 1日 Rev.1.10 発行 アンネサス エレクトロニクス株式会社 〒135-0061 東京都江東区豊洲三丁目 2-24

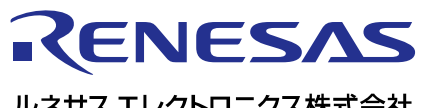

ルネサスエレクトロニクス株式会社

http://www.renesas.com

135-0061 3-2-24

https://www.renesas.com/contact/

© 2018 Renesas Electronics Corporation. All rights reserved. Colophon 3.1

CS+ コード生成ツール

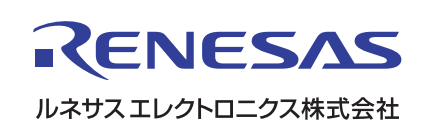